KA01327D/06/DE/02.18

71423455 2018-12-03

# Kurzanleitung Durchflussmessgerät Proline 200

FOUNDATION Fieldbus Messumformer mit Wirbeldurchfluss-Messaufnehmer

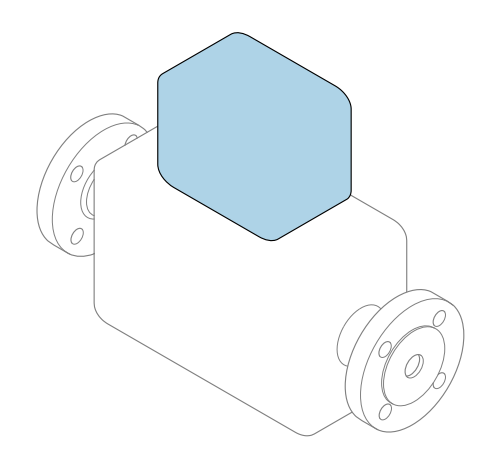

Diese Anleitung ist eine Kurzanleitung, sie ersetzt nicht die zugehörige Betriebsanleitung.

Kurzanleitung Teil 2 von 2: Messumformer Umfasst Informationen zum Messumformer.

Kurzanleitung Teil 1 von 2: Messaufnehmer  $\rightarrow \blacksquare$  3

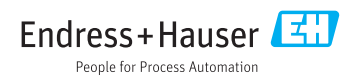

<span id="page-1-0"></span>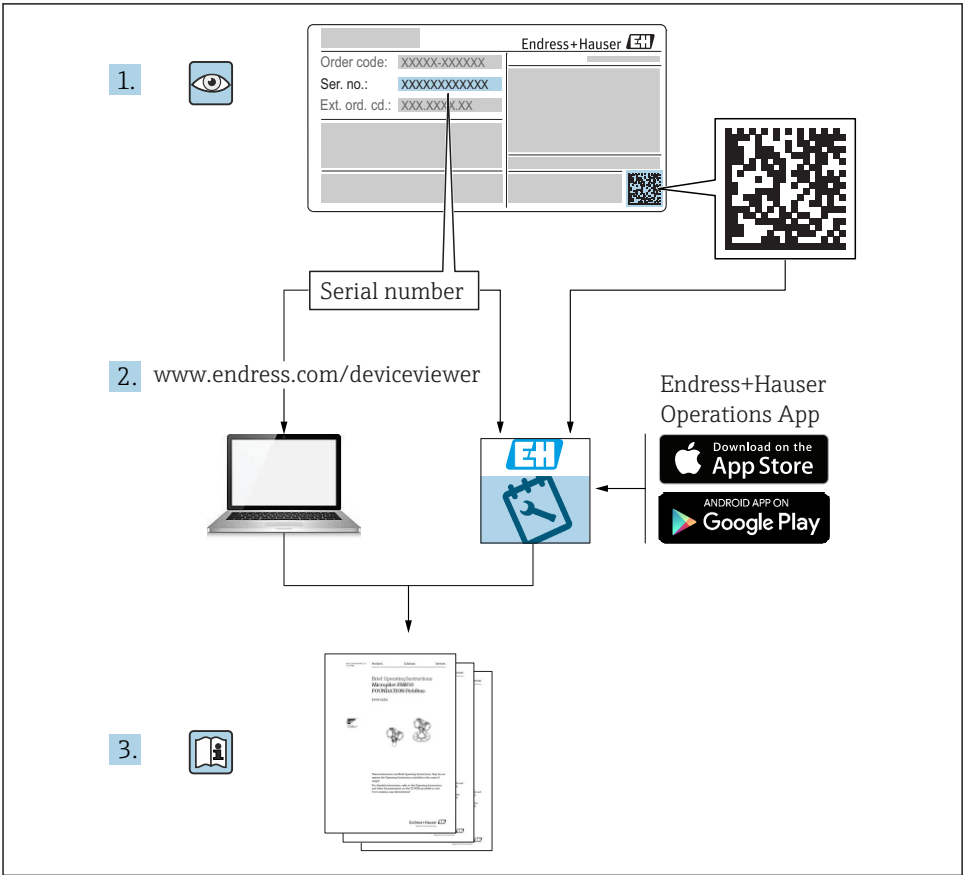

A0023555

## <span id="page-2-0"></span>Kurzanleitung Durchflussmessgerät

Das Gerät besteht aus einem Messumformer und einem Messaufnehmer.

Die Inbetriebnahme dieser beiden Komponenten werden in zwei getrennten Kurzanleitungen beschrieben, die zusammen die Kurzanleitung des Durchflussmessgeräts bilden:

- Kurzanleitung Teil 1: Messaufnehmer
- Kurzanleitung Teil 2: Messumformer

Für die Inbetriebnahme des Geräts beide Kurzanleitungen berücksichtigen, da sich die Inhalte gegenseitig ergänzen:

#### Kurzanleitung Teil 1: Messaufnehmer

Die Kurzanleitung Messaufnehmer richtet sich an Fachspezialisten, die für die Montage des Messgeräts verantwortlich sind.

- Warenannahme und Produktidentifizierung
- Lagerung und Transport
- Montage

#### Kurzanleitung Teil 2: Messumformer

Die Kurzanleitung Messumformer richtet sich an Fachspezialisten, die für die Inbetriebnahme, Konfiguration und Parametrierung des Messgeräts (bis zum ersten Messwert) verantwortlich sind.

- Produktbeschreibung
- Montage
- Elektrischer Anschluss
- Bedienungsmöglichkeiten
- Systemintegration
- Inbetriebnahme
- Diagnoseinformationen

## Weitere Gerätedokumentation

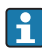

### Diese Kurzanleitung ist die Kurzanleitung Teil 2: Messumformer.

Die "Kurzanleitung Teil 1: Messaufnehmer" ist verfügbar über:

- Internet: [www.endress.com/deviceviewer](http://www.endress.com/deviceviewer)
- Smartphone/Tablet: *Endress+Hauser Operations App*

Ausführliche Informationen zu dem Gerät entnehmen Sie der Betriebsanleitung und den weiteren Dokumentationen:

- Internet: [www.endress.com/deviceviewer](http://www.endress.com/deviceviewer)
- Smartphone/Tablet: *Endress+Hauser Operations App*

## Inhaltsverzeichnis

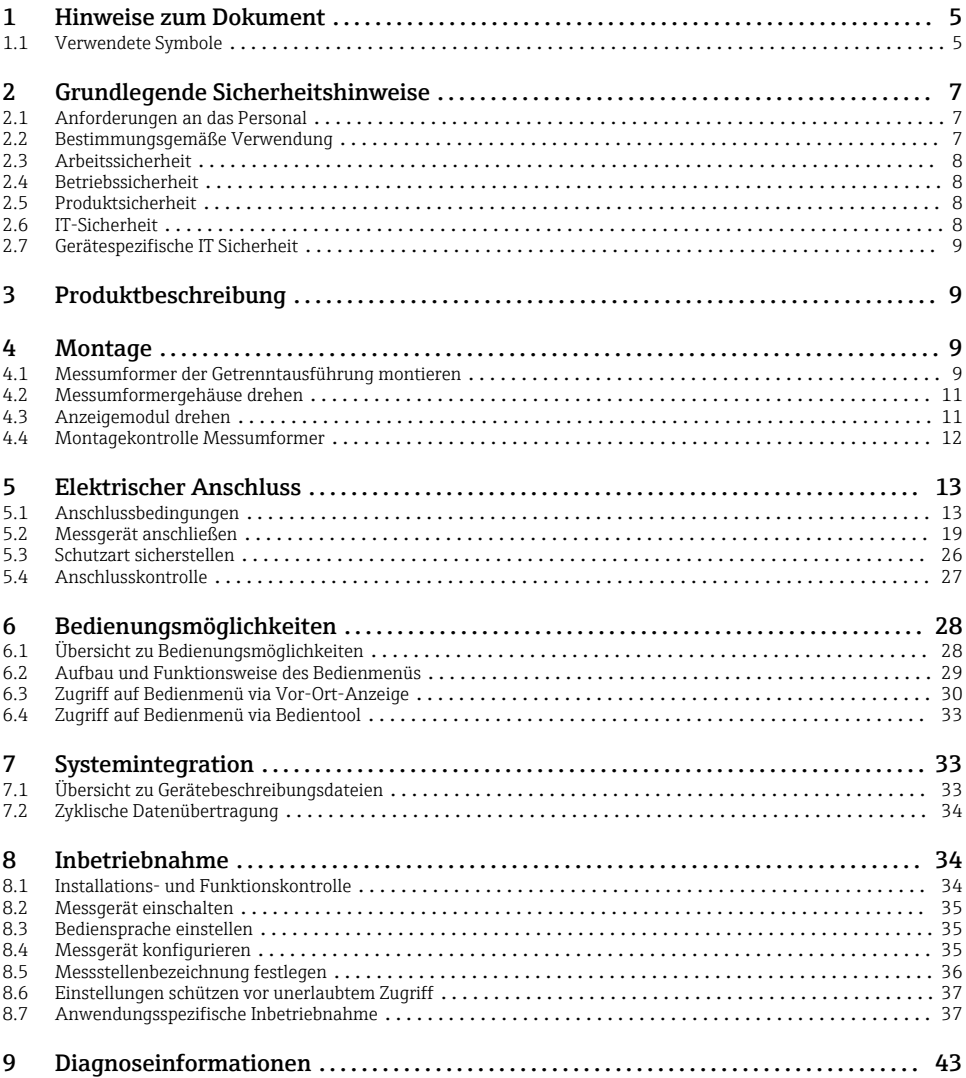

## <span id="page-4-0"></span>1 Hinweise zum Dokument

### 1.1 Verwendete Symbole

### 1.1.1 Warnhinweissymbole

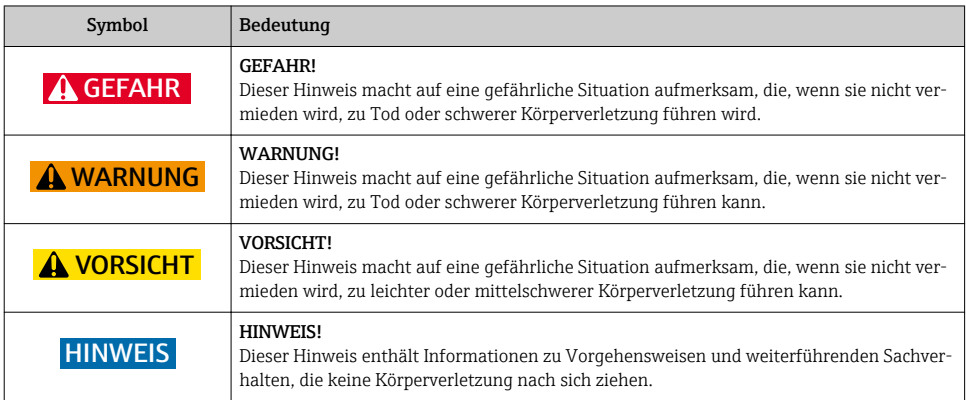

### 1.1.2 Symbole für Informationstypen

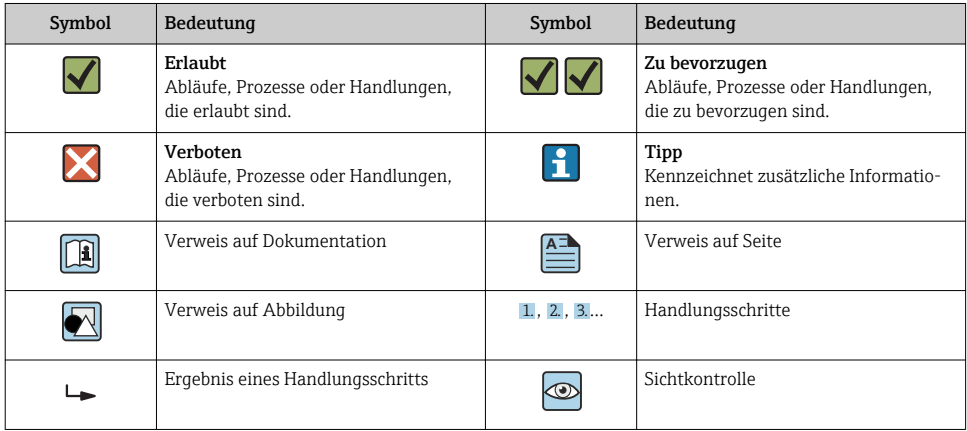

### 1.1.3 Elektrische Symbole

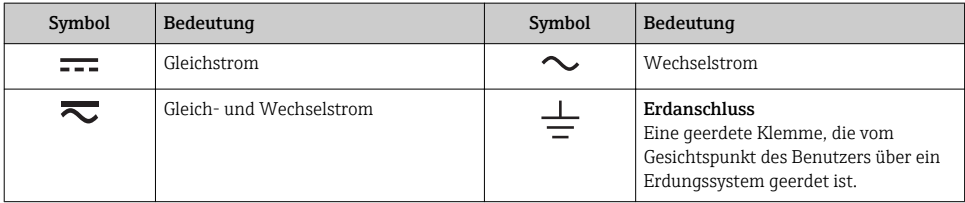

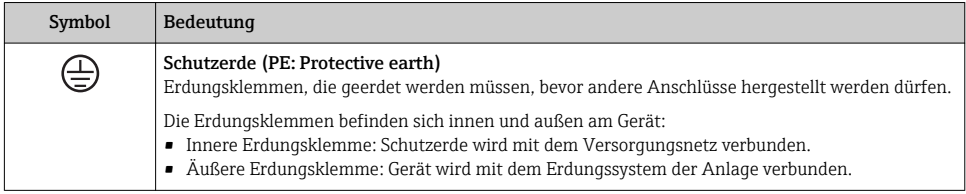

### 1.1.4 Kommunikationsspezifische Symbole

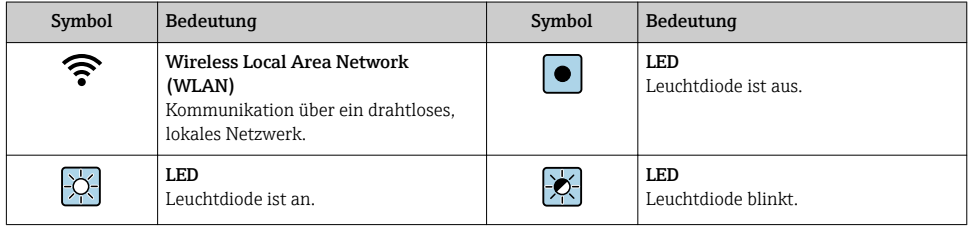

### 1.1.5 Werkzeugsymbole

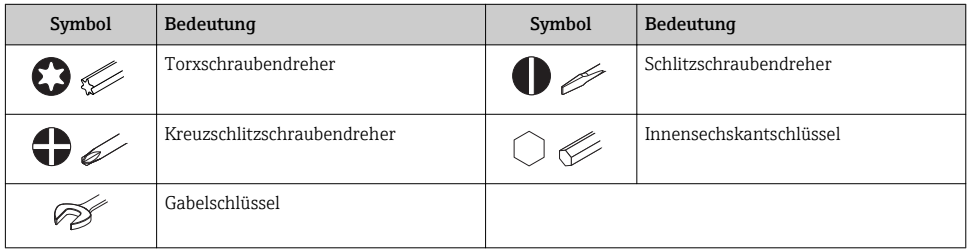

### 1.1.6 Symbole in Grafiken

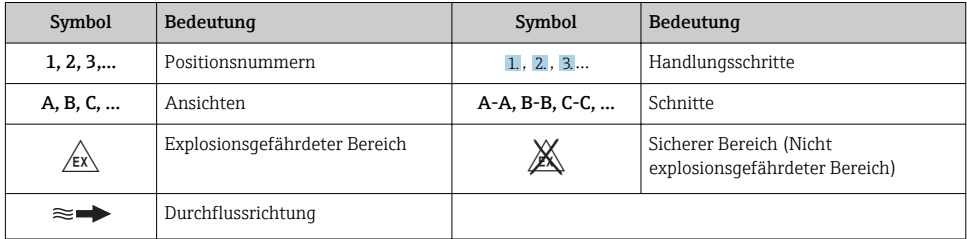

## <span id="page-6-0"></span>2 Grundlegende Sicherheitshinweise

### 2.1 Anforderungen an das Personal

Das Personal muss für seine Tätigkeiten folgende Bedingungen erfüllen:

- ‣ Ausgebildetes Fachpersonal: Verfügt über Qualifikation, die dieser Funktion und Tätigkeit entspricht.
- ‣ Vom Anlagenbetreiber autorisiert.
- ‣ Mit den nationalen Vorschriften vertraut.
- ‣ Vor Arbeitsbeginn: Anweisungen in Anleitung und Zusatzdokumentation sowie Zertifikate (je nach Anwendung) lesen und verstehen.
- ‣ Anweisungen und Rahmenbedingungen befolgen.

### 2.2 Bestimmungsgemäße Verwendung

#### Anwendungsbereich und Messstoffe

Je nach bestellter Ausführung kann das Messgerät auch potentiell explosionsgefährliche, entzündliche, giftige und brandfördernde Messstoffe messen.

Messgeräte zum Einsatz im explosionsgefährdeten Bereich, in hygienischen Anwendungen oder bei erhöhten Risiken durch Prozessdruck sind auf dem Typenschild speziell gekennzeichnet.

Um den einwandfreien Zustand des Messgeräts für die Betriebszeit zu gewährleisten:

- ‣ Spezifizierten Druck- und Temperaturbereich einhalten.
- ‣ Messgerät nur unter Einhaltung der Daten auf dem Typenschild und der in Anleitung und Zusatzdokumentation aufgelisteten Rahmenbedingungen einsetzen.
- ‣ Anhand des Typenschildes überprüfen, ob das bestellte Gerät für den vorgesehenen Gebrauch im zulassungsrelevanten Bereich eingesetzt werden kann (z.B. Explosionsschutz, Druckgerätesicherheit).
- ‣ Messgerät nur für Messstoffe einsetzen, gegen welche die prozessberührenden Materialien hinreichend beständig sind.
- ‣ Beim Einsatz des Messgeräts außerhalb der atmosphärischen Temperatur: Die relevanten Randbedingungen gemäß der zugehörigen Gerätedokumentation zwingend beachten: Kapitel "Dokumentation".
- ‣ Messgerät dauerhaft vor Korrosion durch Umwelteinflüsse schützen.

### Fehlgebrauch

Eine nicht bestimmungsgemäße Verwendung kann die Sicherheit beeinträchtigen. Der Hersteller haftet nicht für Schäden, die aus unsachgemäßer oder nicht bestimmungsgemäßer Verwendung entstehen.

### **A** WARNUNG

#### Bruchgefahr durch korrosive oder abrasive Messstoffe!

- ‣ Kompatibilität des Prozessmessstoffs mit dem Messaufnehmer abklären.
- ‣ Beständigkeit aller messstoffberührender Materialien im Prozess sicherstellen.
- ‣ Spezifizierten Druck- und Temperaturbereich einhalten.

#### <span id="page-7-0"></span>**HINWEIS**

#### Klärung bei Grenzfällen:

‣ Bei speziellen Messstoffen und Medien für die Reinigung: Endress+Hauser ist bei der Abklärung der Korrosionsbeständigkeit messstoffberührender Materialien behilflich, übernimmt aber keine Garantie oder Haftung, da kleine Veränderungen der Temperatur, Konzentration oder des Verunreinigungsgrads im Prozess Unterschiede in der Korrosionsbeständigkeit bewirken können.

#### Restrisiken

### **AWARNUNG**

#### Die Oberflächen können durch die Elektronik und den Messstoff erwärmt werden. Es besteht dadurch eine Verbrennungsgefahr!

‣ Bei erhöhter Messstofftemperatur: Berührungsschutz sicherstellen.

### 2.3 Arbeitssicherheit

Bei Arbeiten am und mit dem Gerät:

‣ Erforderliche persönliche Schutzausrüstung gemäß nationaler Vorschriften tragen.

Bei Schweißarbeiten an der Rohrleitung:

‣ Schweißgerät nicht über das Messgerät erden.

Bei Arbeiten am und mit dem Gerät mit feuchten Händen:

‣ Aufgrund der erhöhten Stromschlaggefahr Handschuhe tragen.

### 2.4 Betriebssicherheit

Verletzungsgefahr!

- ‣ Das Gerät nur in technisch einwandfreiem und betriebssicherem Zustand betreiben.
- ‣ Der Betreiber ist für den störungsfreien Betrieb des Geräts verantwortlich.

### 2.5 Produktsicherheit

Dieses Messgerät ist nach dem Stand der Technik und guter Ingenieurspraxis betriebssicher gebaut und geprüft und hat das Werk in sicherheitstechnisch einwandfreiem Zustand verlassen.

Es erfüllt die allgemeinen Sicherheitsanforderungen und gesetzlichen Anforderungen. Zudem ist es konform zu den EU-Richtlinien, die in der gerätespezifischen EU-Konformitätserklärung aufgelistet sind. Mit der Anbringung des CE-Zeichens bestätigt Endress+Hauser diesen Sachverhalt.

## 2.6 IT-Sicherheit

Eine Gewährleistung unsererseits ist nur gegeben, wenn das Gerät gemäß der Betriebsanleitung installiert und eingesetzt wird. Das Gerät verfügt über Sicherheitsmechanismen, um es gegen versehentliche Veränderung der Einstellungen zu schützen.

IT-Sicherheitsmaßnahmen gemäß dem Sicherheitsstandard des Betreibers, die das Gerät und dessen Datentransfer zusätzlich schützen, sind vom Betreiber selbst zu implementieren.

### <span id="page-8-0"></span>2.7 Gerätespezifische IT Sicherheit

Um die betreiberseitigen Schutzmaßnahmen zu unterstützen, bietet das Gerät einige spezifische Funktionen. Diese Funktionen sind durch den Anwender konfigurierbar und gewährleisten bei korrekter Nutzung eine erhöhte Sicherheit im Betrieb.

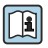

Detaillierte Angaben zur gerätespezifische IT Sicherheit: Betriebsanleitung zum Gerät.

## 3 Produktbeschreibung

Das Gerät besteht aus Messumformer und Messaufnehmer.

Zwei Geräteausführungen sind verfügbar:

- Kompaktausführung Messumformer und Messaufnehmer bilden eine mechanische Einheit.
- Getrenntausführung Messumformer und Messaufnehmer werden räumlich getrennt montiert.

Detaillierte Angaben zur Produktbeschreibung: Betriebsanleitung zum Gerät m

## 4 Montage

Detaillierte Angaben zur Montage des Messaufnehmers: Kurzanleitung Messaufnehmer → 圖 3

### 4.1 Messumformer der Getrenntausführung montieren

### **AVORSICHT**

#### Zu hohe Umgebungstemperatur!

Überhitzungsgefahr der Elektronik und Deformation des Gehäuses möglich.

- ‣ Zulässige maximale Umgebungstemperatur nicht überschreiten .
- ‣ Bei Betrieb im Freien: Direkte Sonneinstrahlung und starke Bewitterung vermeiden, besonders in wärmeren Klimaregionen.

### **AVORSICHT**

#### Übermäßige Belastung kann zur Beschädigung des Gehäuses führen!

‣ Übermäßige mechanische Beanspruchungen vermeiden.

Der Messumformer der Getrenntausführung kann auf folgende Arten montiert werden:

- Wandmontage
- Rohrmontage

### 4.1.1 Wandmontage

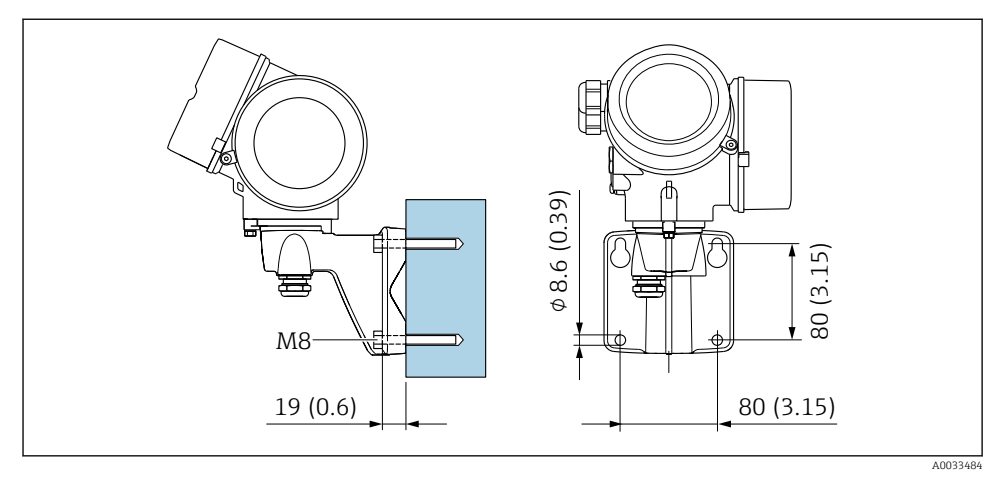

 *1 mm (in)*

### 4.1.2 Pfostenmontage

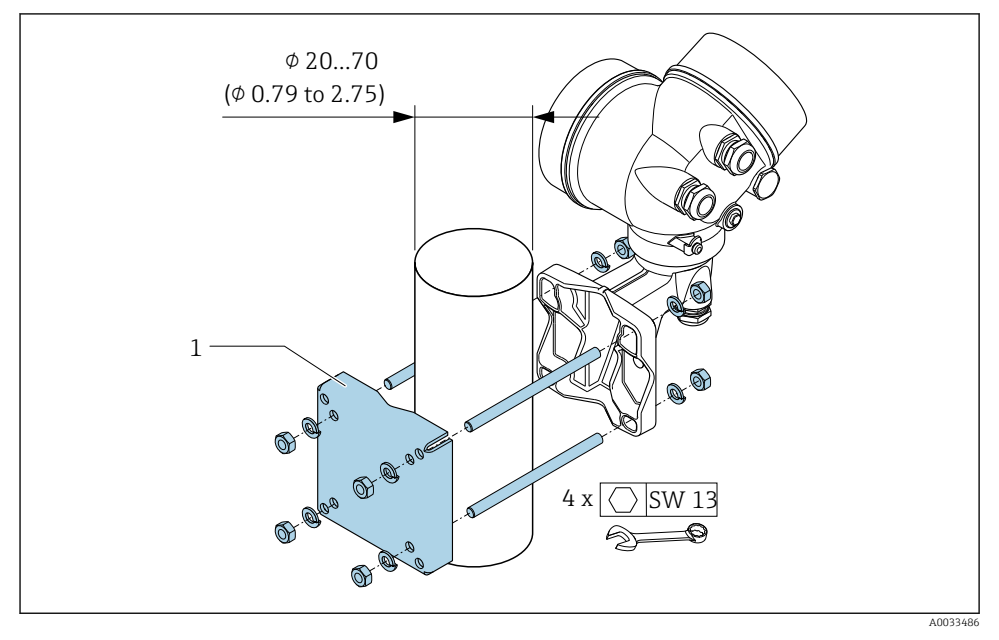

 *2 mm (in)*

### <span id="page-10-0"></span>4.2 Messumformergehäuse drehen

Um den Zugang zum Anschlussraum oder Anzeigemodul zu erleichtern, kann das Messumformergehäuse gedreht werden.

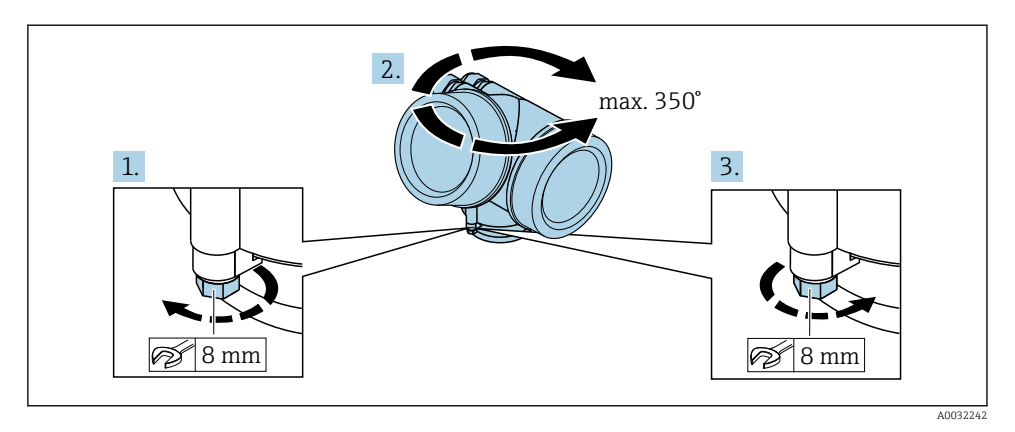

- 1. Befestigungsschraube lösen.
- 2. Gehäuse in die gewünschte Position drehen.
- 3. Befestigungsschraube fest anziehen.

## 4.3 Anzeigemodul drehen

Um die Ablesbar- und Bedienbarkeit zu erleichtern, kann das Anzeigemodul gedreht werden.

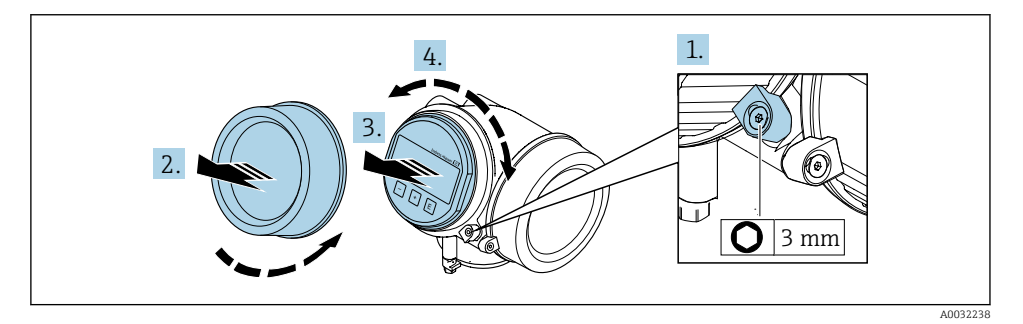

- 1. Sicherungskralle des Elektronikraumdeckels mit Innensechskantschlüssel lösen.
- 2. Elektronikraumdeckel vom Messumformergehäuse abschrauben.
- 3. Optional: Anzeigemodul mit leichter Drehbewegung herausziehen.
- 4. Anzeigemodul in die gewünschte Lage drehen: Max. 8 × 45° in jede Richtung.
- 5. Ohne herausgezogenes Anzeigemodul: Anzeigemodul an gewünschter Position einrasten lassen.

### <span id="page-11-0"></span>6. Mit herausgezogenem Anzeigemodul:

Kabel in den Zwischenraum von Gehäuse und Hauptelektronikmodul hineinlegen und das Anzeigemodul auf den Elektronikraum stecken, bis es einrastet.

7. Messumformer in umgekehrter Reihenfolge wieder zusammenbauen.

### 4.4 Montagekontrolle Messumformer

Die Montagekontrolle muss nach folgenden Arbeiten immer durchgeführt werden:

- Messumformergehäuse drehen
- Anzeigemodul drehen

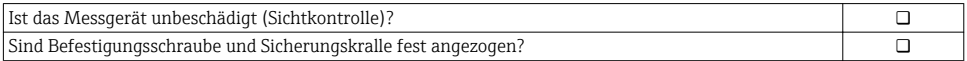

## <span id="page-12-0"></span>5 Elektrischer Anschluss

### 5.1 Anschlussbedingungen

#### 5.1.1 Benötigtes Werkzeug

- Für Kabeleinführungen: Entsprechendes Werkzeug verwenden
- Für Sicherungskralle: Innensechskantschlüssel 3 mm
- Abisolierzange
- Bei Verwendung von Litzenkabeln: Quetschzange für Aderendhülse
- Zum Kabelentfernen aus Klemmstelle: Schlitzschraubendreher ≤ 3 mm (0,12 in)

#### 5.1.2 Anforderungen an Anschlusskabel

Die kundenseitig bereitgestellten Anschlusskabel müssen die folgenden Anforderungen erfüllen.

#### Elektrische Sicherheit

Gemäß national gültiger Vorschriften.

#### Zulässiger Temperaturbereich

- Die im jeweiligen Land geltenden Installationsrichtlinien sind zu beachten.
- Die Kabel müssen für die zu erwartenden Minimal- und Maximaltemperaturen geeignet sein.

### **Signalkabel**

#### *Impuls-/Frequenz-/Schaltausgang*

Normales Installationskabel ausreichend.

#### *FOUNDATION Fieldbus*

Verdrilltes, abgeschirmtes Zweiaderkabel.

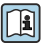

Für weitere Hinweise zur Planung und Installation von FOUNDATION Fieldbus Netzwer- $\mathsf{I}_{\mathsf{ken}}$ :

- Betriebsanleitung "FOUNDATION Fieldbus Overview" (BA00013S)
- FOUNDATION Fieldbus-Richtlinie
- IEC 61158-2 (MBP)

#### Kabeldurchmesser

- Mitausgelieferte Kabelverschraubungen:  $M20 \times 1.5$  mit Kabel  $\phi$  6 ... 12 mm (0,24 ... 0,47 in)
- Steckbare Federkraftklemmen bei Geräteausführung ohne integrierten Überspannungsschutz: Aderquerschnitte 0,5 … 2,5 mm<sup>2</sup> (20 … 14 AWG)
- Schraubklemmen bei Geräteausführung mit integriertem Überspannungsschutz: Aderquerschnitte 0,2 … 2,5 mm2 (24 … 14 AWG)

#### 5.1.3 Verbindungskabel Getrenntausführung

### Verbindungskabel (Standard)

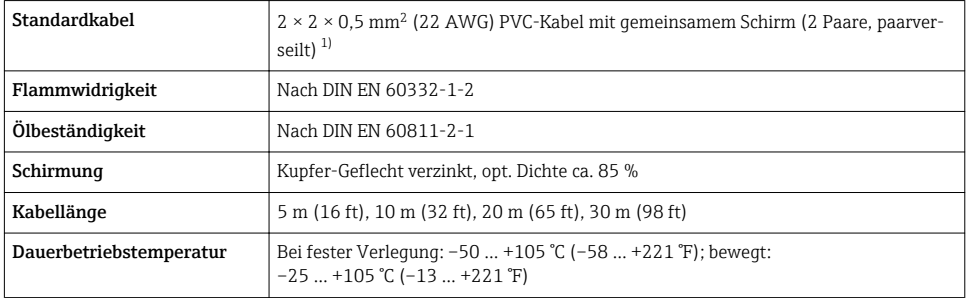

1) UV-Strahlung kann zu Beeinträchtigung des Kabelaußenmantels führen. Kabel möglichst vor Sonneneinstrahlung schützen.

### Verbindungskabel (verstärkt)

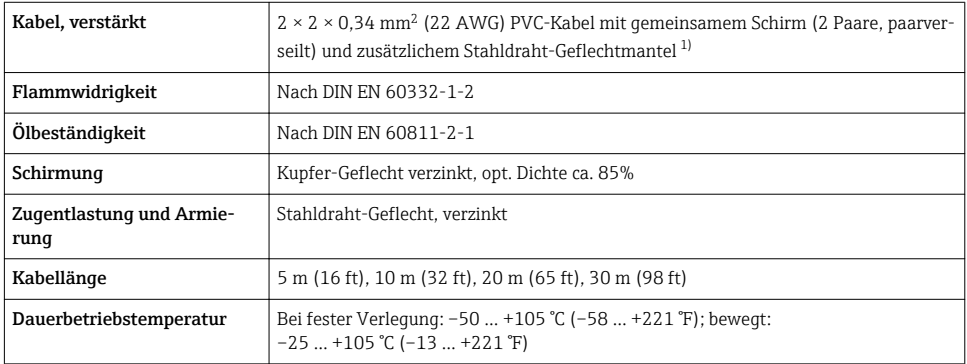

1) UV-Strahlung kann zu Beeinträchtigung des Kabelaußenmantels führen. Kabel möglichst vor Sonneneinstrahlung schützen.

### <span id="page-14-0"></span>5.1.4 Klemmenbelegung

#### Messumformer

#### *Anschlussvariante FOUNDATION Fieldbus, Impuls-/Frequenz-/Schaltausgang*

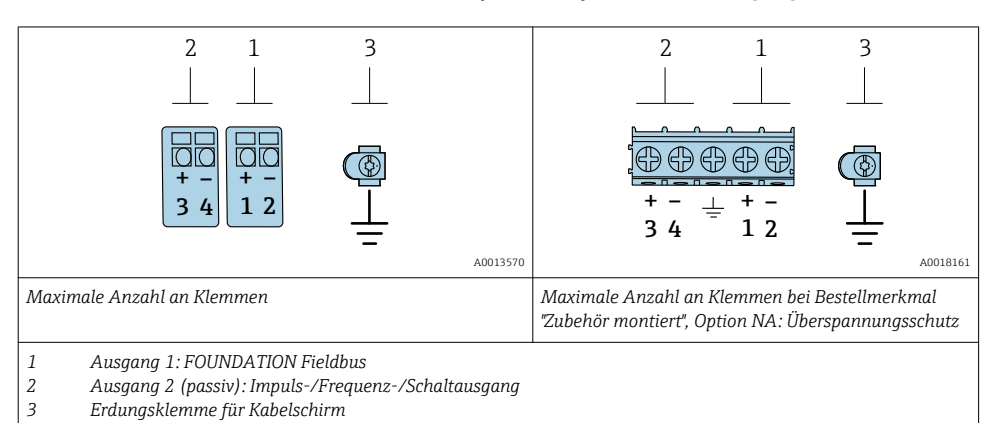

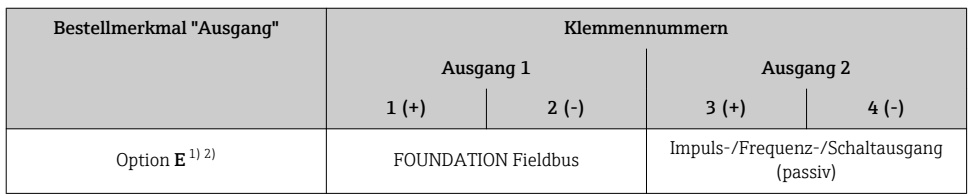

1) Ausgang 1 muss immer verwendet werden; Ausgang 2 ist optional.<br>2) FOUNDATION Fieldbus mit integriertem Verpolungsschutz.

2) FOUNDATION Fieldbus mit integriertem Verpolungsschutz.

### 5.1.5 Pinbelegung Gerätestecker

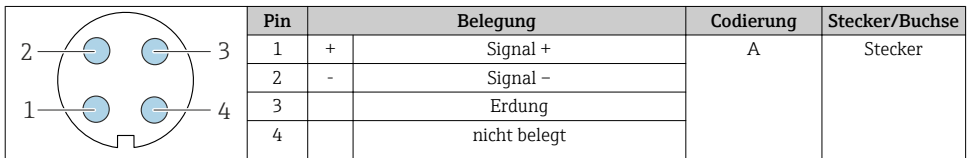

#### 5.1.6 Schirmung und Erdung

Eine optimale elektromagnetische Verträglichkeit (EMV) des Feldbus-Systems ist nur dann gewährleistet, wenn Systemkomponenten und insbesondere Leitungen abgeschirmt sind und die Abschirmung eine möglichst lückenlose Hülle bildet. Ideal ist ein Schirmabdeckungsgrad von 90 %.

1. Für eine optimale EMV-Schutzwirkung die Schirmung so oft wie möglich mit der Bezugserde verbinden.

2. Aus Gründen des Explosionsschutzes wird empfohlen, auf die Erdung zu verzichten.

Um beiden Anforderungen gerecht zu werden, gibt es beim Feldbus-System grundsätzlich drei verschiedene Varianten der Schirmung:

- Beidseitige Schirmung
- Einseitige Schirmung auf der speisenden Seite mit kapazitivem Abschluss am Feldgerät
- Einseitige Schirmung auf der speisenden Seite

Erfahrungen zeigen, dass in den meisten Fällen bei Installationen mit einseitiger Schirmung auf der speisenden Seite (ohne kapazitiven Abschluss am Feldgerät) die besten Ergebnisse hinsichtlich der EMV erzielt werden. Voraussetzung für einen uneingeschränkten Betrieb bei vorhandenen EMV-Störungen sind entsprechende Maßnahmen der Eingangsbeschaltung. Diese Maßnahmen wurden bei diesem Gerät berücksichtigt. Damit ist ein Betrieb bei Störgrößen gemäß NAMUR NE21 sichergestellt.

- 1. Bei der Installation nationale Installationsvorschriften und Richtlinien beachten.
- 2. Bei großen Potenzialunterschieden zwischen den einzelnen Erdungspunkten: Nur einen Punkt der Schirmung direkt mit der Bezugserde verbinden.
- 3. In Anlagen ohne Potenzialausgleich:

Kabelschirme von Feldbus-Systemen nur einseitig erden, beispielsweise am Feldbus-Speisegerät oder an Sicherheitsbarrieren.

#### **HINWEIS**

#### In Anlagen ohne Potenzialausgleich: Mehrfache Erdung des Kabelschirms verursacht netzfrequente Ausgleichströme!

Beschädigung des Kabelschirms der Busleitung.

- ‣ Kabelschirm der Busleitung nur einseitig mit der Ortserde oder dem Schutzleiter erden.
- ‣ Den nicht angeschlossenen Schirm isolieren.

<span id="page-16-0"></span>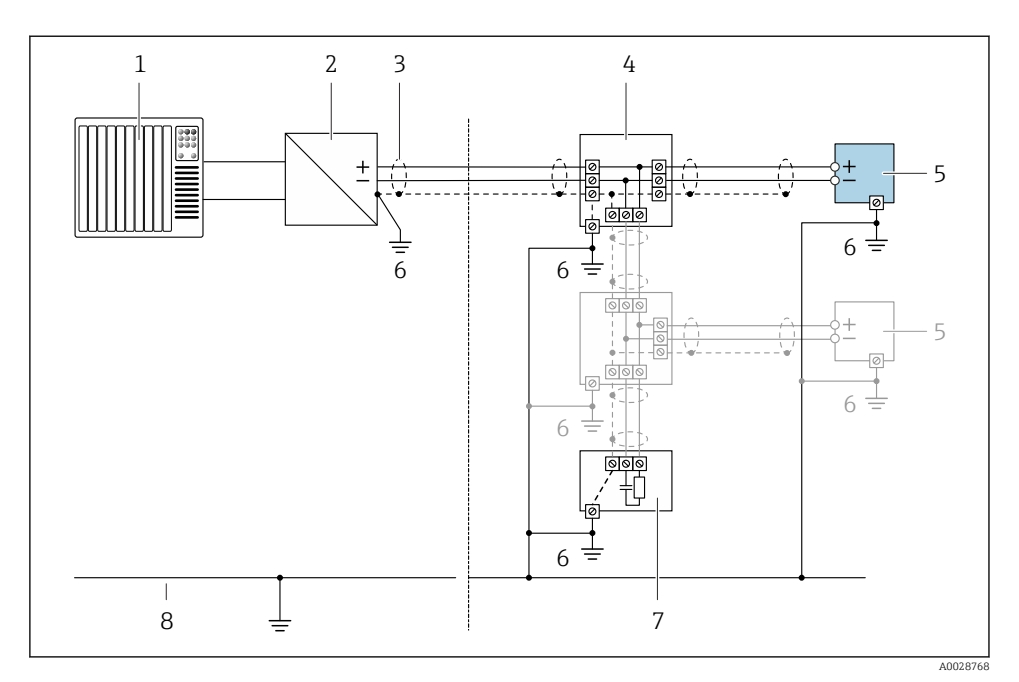

#### *3 Anschlussbeispiel für FOUNDATION Fieldbus*

- *1 Automatisierungssystem (z.B. SPS)*
- *2 Power Conditioner (FOUNDATION Fieldbus)*
- *3 Kabelschirm, beidseitige Erdung des Kabelschirms notwendig zur Erfüllung der EMV-Anforderungen; Kabelspezifikation beachten*
- *4 T-Verteiler*
- *5 Messgerät*
- *6 Lokale Erdung*
- *7 Busabschluss (Terminator)*
- *8 Potenzialausgleichsleiter*

### 5.1.7 Anforderungen an Speisegerät

#### Versorgungsspannung

*Messumformer*

Es ist eine externe Spannungsversorgung für jeden Ausgang notwendig.

*Versorgungsspannung für eine Kompaktausführung ohne Vor-Ort-Anzeige 1)*

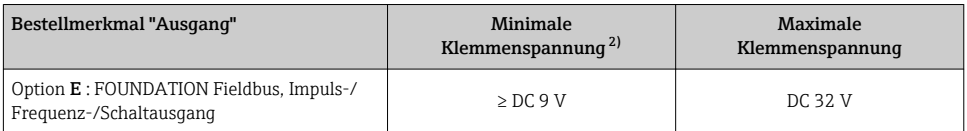

1) Bei externer Versorgungsspannung des Powerconditioners

2) Die minimal Klemmenspannung erhöht sich bei Verwendung einer Vor-Ort-Bedienung: siehe nachfolgende Tabelle

#### *Erhöhung der minimalen Klemmenspannung*

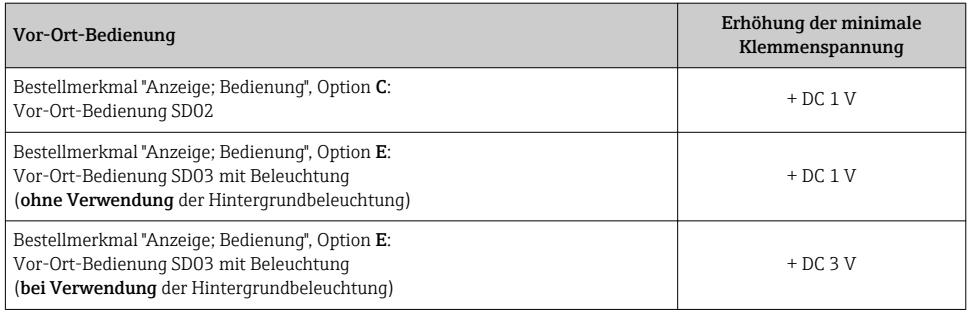

#### 5.1.8 Messgerät vorbereiten

Die Arbeitsschritte in folgender Reihenfolge ausführen:

- 1. Messaufnehmer und Messumformer montieren.
- 2. Anschlussgehäuse Messaufnehmer: Verbindungskabel anschließen.
- 3. Messumformer: Verbindungskabel anschließen.
- 4. Messumformer: Signalkabel und Kabel für Versorgungsspannung anschließen.

#### **HINWEIS**

#### Mangelnde Gehäusedichtheit!

Aufheben der Funktionstüchtigkeit des Messgeräts möglich.

- ‣ Passende, der Schutzart entsprechende Kabelverschraubungen verwenden.
- 1. Wenn vorhanden: Blindstopfen entfernen.
- 2. Wenn das Messgerät ohne Kabelverschraubungen ausgeliefert wird: Passende Kabelverschraubung für entsprechendes Anschlusskabel bereitstellen.
- 3. Wenn das Messgerät mit Kabelverschraubungen ausgeliefert wird: Anforderungen an Anschlusskabel beachten  $\rightarrow \Box$  13.

### <span id="page-18-0"></span>5.2 Messgerät anschließen

### **HINWEIS**

#### Einschränkung der elektrischen Sicherheit durch falschen Anschluss!

- ‣ Elektrische Anschlussarbeiten nur von entsprechend ausgebildetem Fachpersonal ausführen lassen.
- ‣ National gültige Installationsvorschriften beachten.
- ‣ Die örtlichen Arbeitsschutzvorschriften einhalten.
- $\triangleright$  Vor dem Anschluss weiterer Kabel: Immer erst das Schutzleiterkabel  $\oplus$  anschließen.
- ‣ Bei Einsatz im explosionsgefährdeten Bereich: Hinweise in der gerätespezifischen Ex-Dokumentation beachten.

#### 5.2.1 Kompaktausführung anschließen

#### Messumformer anschließen

#### *Anschluss über Anschlussklemmen*

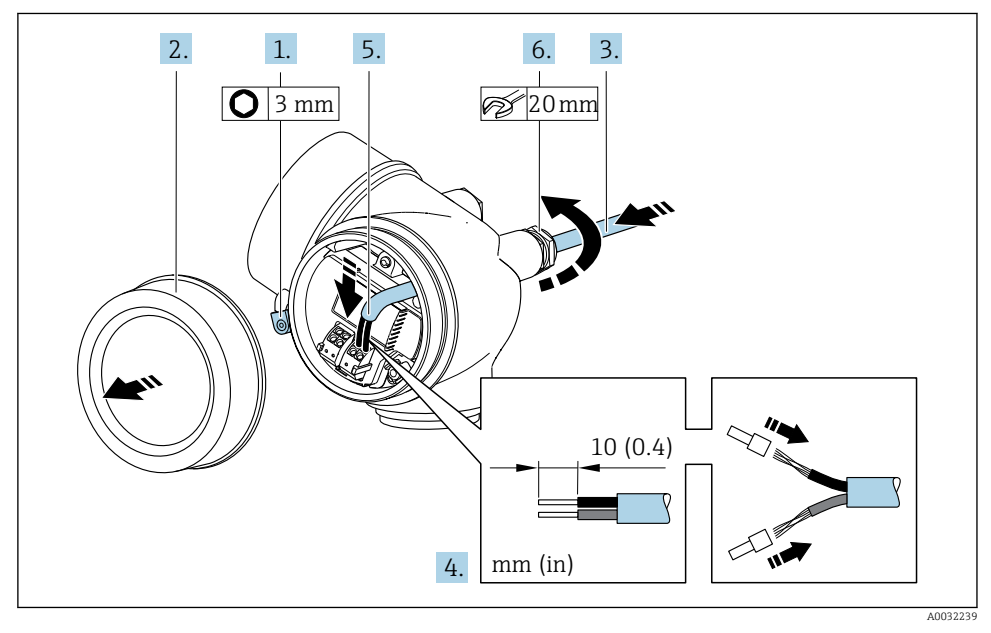

- 1. Sicherungskralle des Anschlussraumdeckels lösen.
- 2. Anschlussraumdeckel abschrauben.
- 3. Kabel durch die Kabeleinführung schieben. Um Dichtheit zu gewährleisten, Dichtungsring nicht aus der Kabeleinführung entfernen.
- 4. Kabel und Kabelenden abisolieren. Bei Litzenkabeln: Zusätzlich Aderendhülsen anbringen.
- 5. Kabel gemäß Klemmenbelegung anschließen  $\rightarrow \blacksquare$  15.

### <span id="page-19-0"></span>6. **A WARNUNG**

#### Aufhebung der Gehäuseschutzart durch mangelnde Gehäusedichtheit!

‣ Schraube ohne Verwendung von Fett eindrehen. Die Deckelgewinde sind mit einer Trockenschmierung beschichtet.

Kabelverschraubungen fest anziehen.

7. Messumformer in umgekehrter Reihenfolge wieder zusammenbauen.

*Kabel entfernen*

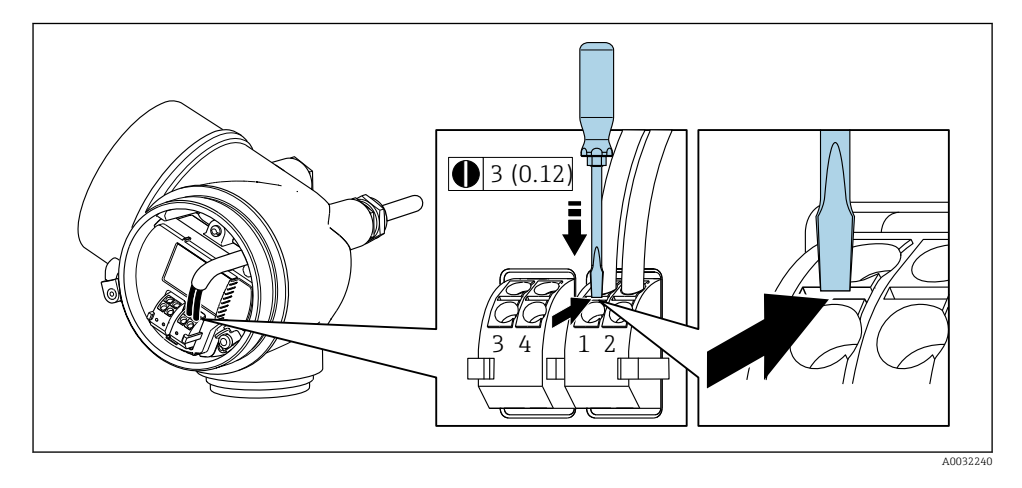

‣ Um ein Kabel wieder aus der Klemmstelle zu entfernen: Mit einem Schlitzschraubendreher auf den Schlitz zwischen den beiden Klemmenlöchern drücken und gleichzeitig das Kabelende aus der Klemme ziehen.

#### 5.2.2 Getrenntausführung anschließen

#### **A**WARNUNG

#### Beschädigungsgefahr elektronischer Bauteile!

- ‣ Messaufnehmer und Messumformer am gleichen Potentialausgleich anschließen.
- ‣ Nur Messaufnehmer und Messumformer mit der gleichen Seriennummern miteinander verbinden.

Bei der Getrenntausführung wird folgende Reihenfolge der Arbeitsschritte empfohlen:

- 1. Messaufnehmer und Messumformer montieren.
- 2. Verbindungskabel Getrenntausführung anschließen.

#### 3. Messumformer anschließen.

Die Anschlussart des Verbindungskabels im Messumformergehäuse ist abhängig von der Zulassung des Messgeräts und der Ausführung des verwendeten Verbindungskabels.

Bei folgenden Ausführungen ist der Anschluss im Messumformergehäuse nur über Anschlussklemmen möglich:

- Bestimmten Zulassungen: Ex nA, Ex ec, Ex tb und Division 1
- Verwendung eines verstärkten Verbindungskabels

Bei folgenden Ausführungen erfolgt der Anschluss im Messumformergehäuse über M12-Gerätestecker:

- Allen anderen Zulassungen
- Verwendung des Verbindungskabels (Standard)

Der Anschluss des Verbindungskabels im Anschlussgehäuse des Messaufnehmers erfolgt immer über Anschlussklemmen (Anziehdrehmoment für die Schrauben der Kabelzugentlastung: 1,2 … 1,7 Nm).

#### Anschlussgehäuse Messaufnehmer anschließen

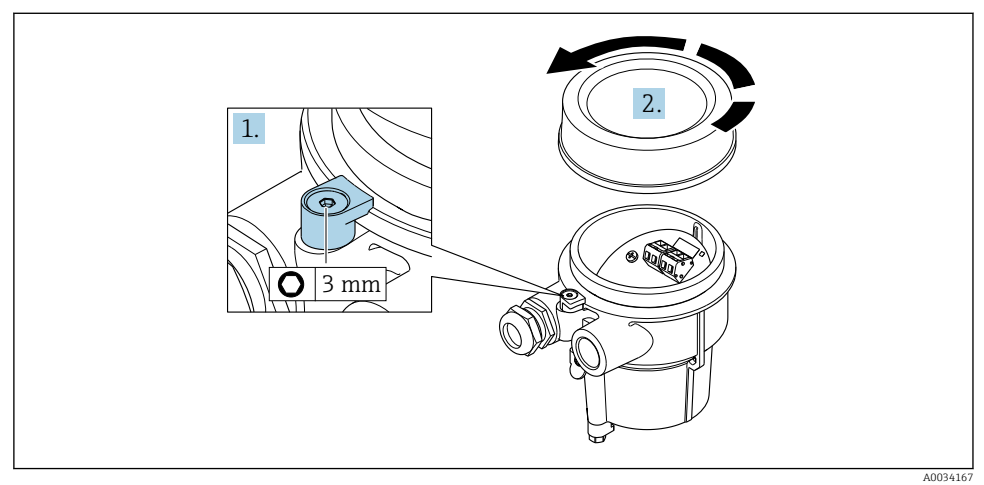

1. Sicherungskralle lösen.

2. Gehäusedeckel abschrauben.

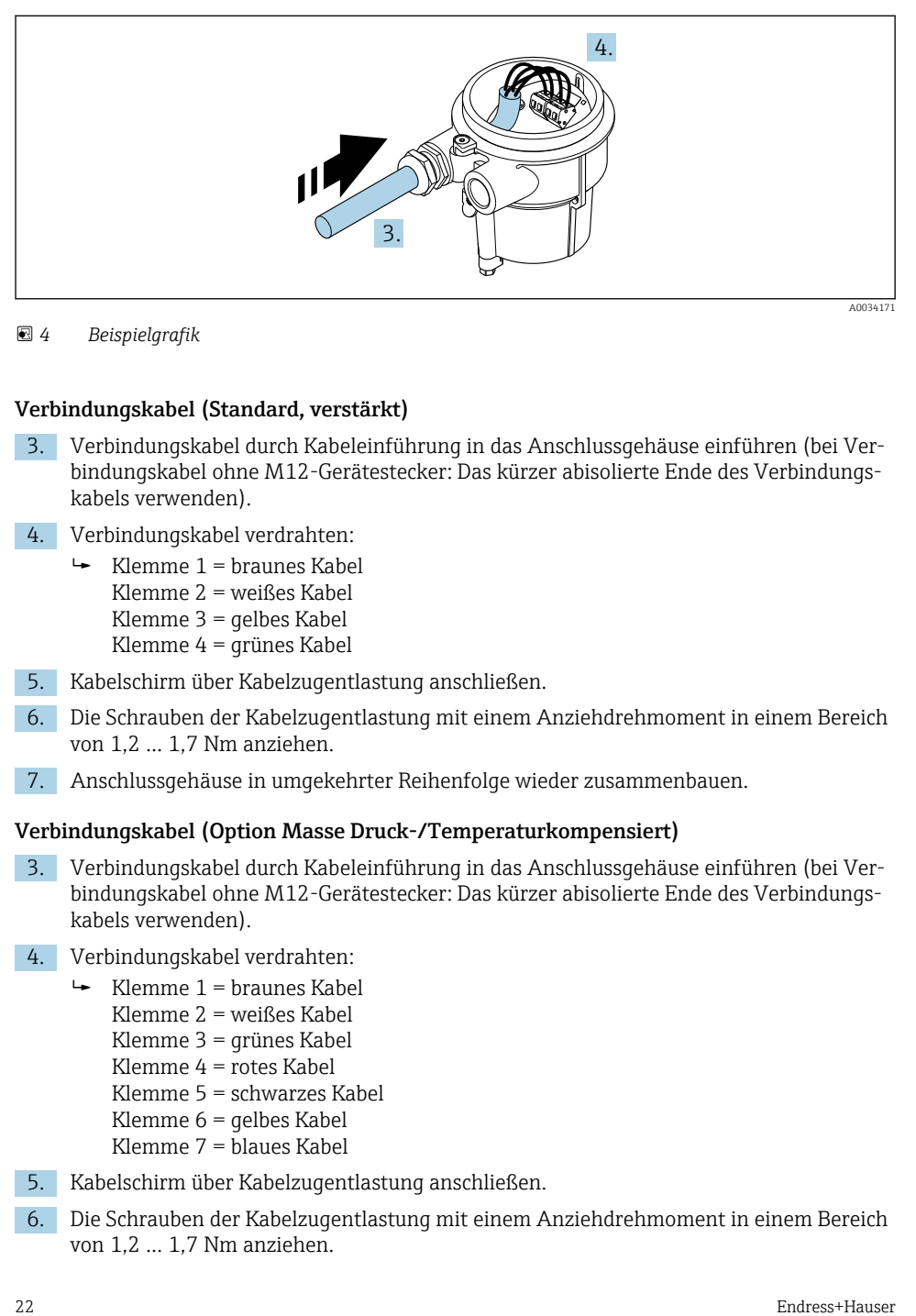

 *4 Beispielgrafik*

#### Verbindungskabel (Standard, verstärkt)

- 3. Verbindungskabel durch Kabeleinführung in das Anschlussgehäuse einführen (bei Verbindungskabel ohne M12-Gerätestecker: Das kürzer abisolierte Ende des Verbindungskabels verwenden).
- 4. Verbindungskabel verdrahten:
	- $\rightarrow$  Klemme 1 = braunes Kabel Klemme 2 = weißes Kabel Klemme 3 = gelbes Kabel Klemme 4 = grünes Kabel
- 5. Kabelschirm über Kabelzugentlastung anschließen.
- 6. Die Schrauben der Kabelzugentlastung mit einem Anziehdrehmoment in einem Bereich von 1,2 … 1,7 Nm anziehen.
- 7. Anschlussgehäuse in umgekehrter Reihenfolge wieder zusammenbauen.

#### Verbindungskabel (Option Masse Druck-/Temperaturkompensiert)

- 3. Verbindungskabel durch Kabeleinführung in das Anschlussgehäuse einführen (bei Verbindungskabel ohne M12-Gerätestecker: Das kürzer abisolierte Ende des Verbindungskabels verwenden).
- 4. Verbindungskabel verdrahten:
	- $\rightarrow$  Klemme 1 = braunes Kabel
		- Klemme 2 = weißes Kabel
		- Klemme 3 = grünes Kabel
		- Klemme 4 = rotes Kabel
		- Klemme 5 = schwarzes Kabel
		- Klemme 6 = gelbes Kabel
		- Klemme 7 = blaues Kabel
- 5. Kabelschirm über Kabelzugentlastung anschließen.
- 6. Die Schrauben der Kabelzugentlastung mit einem Anziehdrehmoment in einem Bereich von 1,2 … 1,7 Nm anziehen.

7. Anschlussgehäuse in umgekehrter Reihenfolge wieder zusammenbauen.

#### Messumformer anschließen

*Messumformer über Stecker anschließen*

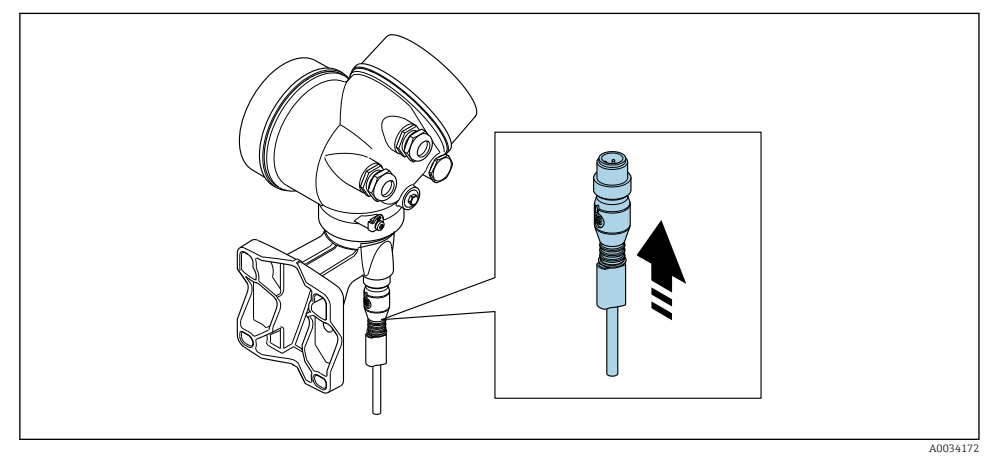

‣ Stecker anschließen.

*Messumformer über Klemmen anschließen*

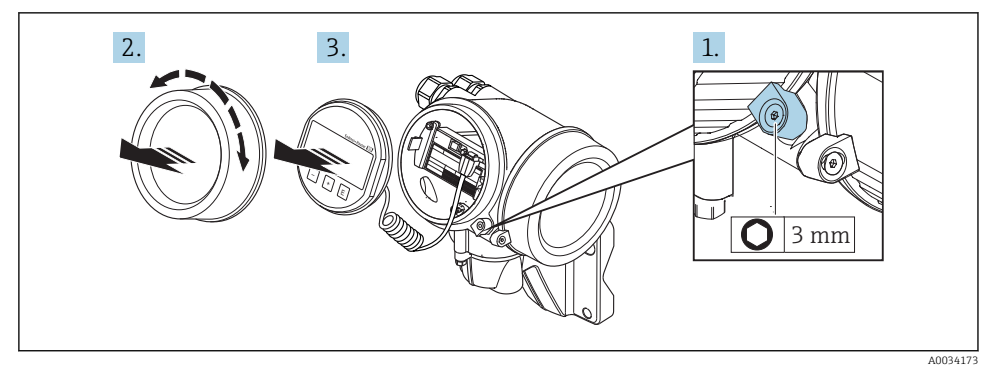

- 1. Sicherungskralle Elektronikraumdeckel lösen.
- 2. Elektronikraumdeckel abschrauben.
- 3. Anzeigemodul mit leichter Drehbewegung herausziehen. Um den Zugriff auf den Verriegelungsschalter zu erleichtern: Anzeigemodul am Rand des Elektronikraums aufstecken.

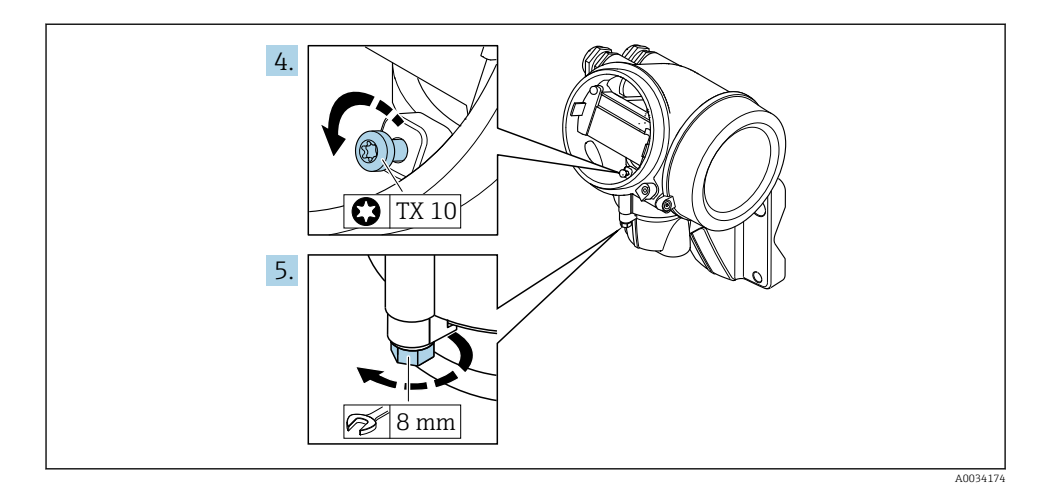

- 4. Arretierschraube des Messumformergehäuse lösen.
- 5. Sicherungskralle Messumformergehäuse lösen.

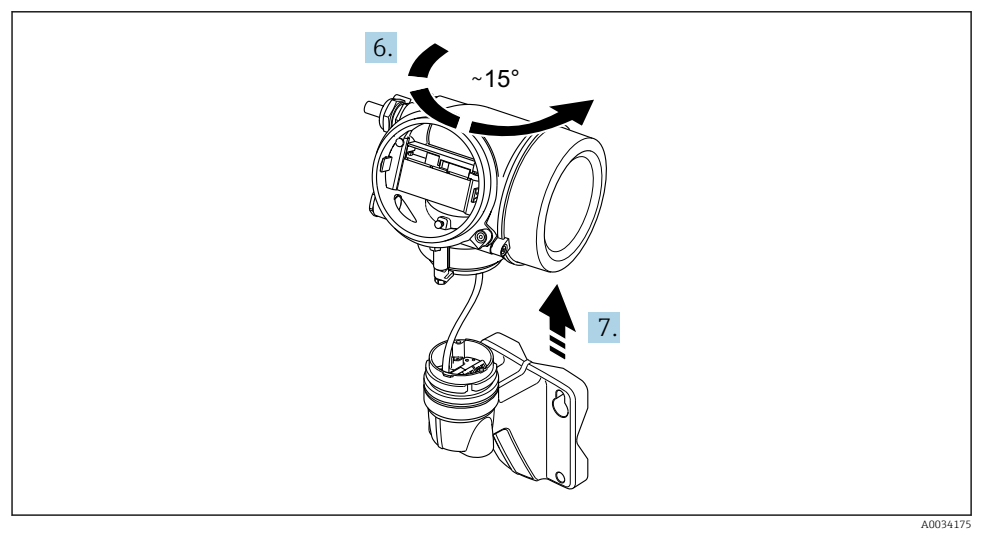

#### *5 Beispielgrafik*

6. Messumformergehäuse nach rechts bis zur Markierung drehen.

#### 7. HINWEIS

#### Die Anschlussplatine des Wandgehäuses ist mit der Elektronikplatine des Messumformers über ein Signalkabel verbunden!

‣ Bei Anheben des Messumformergehäuses auf das Signalkabel achten.

Messumformergehäuse anheben.

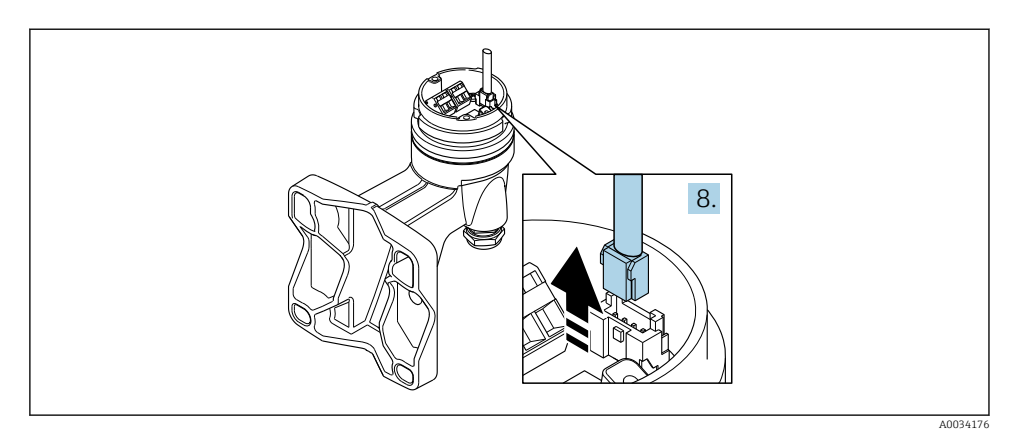

#### *6 Beispielgrafik*

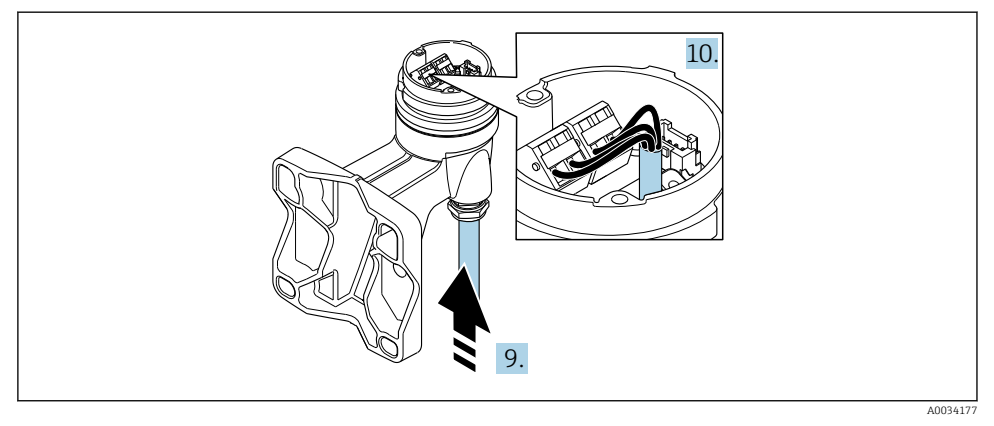

#### *7 Beispielgrafik*

#### Verbindungskabel (Standard, verstärkt)

- 8. Das Signalkabel von der Anschlussplatine des Wandhalters ausstecken. Dabei die Arretierung am Stecker zusammendrücken. Messumformergehäuse entfernen.
- 9. Verbindungskabel durch Kabeleinführung in das Anschlussgehäuse einführen (bei Verbindungskabel ohne M12-Gerätestecker: Das kürzer abisolierte Ende des Verbindungskabels verwenden).
- 10. Verbindungskabel verdrahten:
	- $\rightarrow$  Klemme 1 = braunes Kabel Klemme 2 = weißes Kabel Klemme 3 = gelbes Kabel Klemme 4 = grünes Kabel
- <span id="page-25-0"></span>11. Kabelschirm über Kabelzugentlastung anschließen.
- 12. Die Schrauben der Kabelzugentlastung mit einem Anziehdrehmoment in einem Bereich von 1,2 … 1,7 Nm anziehen.
- 13. Messumformergehäuse in umgekehrter Reihenfolge wieder zusammenbauen.

#### Verbindungskabel (Option Masse Druck-/Temperaturkompensiert)

- 8. Beide Signalkabel von der Anschlussplatine des Wandhalters ausstecken. Dabei die Arretierung am Stecker zusammendrücken. Messumformergehäuse entfernen.
- 9. Verbindungskabel durch Kabeleinführung in das Anschlussgehäuse einführen (bei Verbindungskabel ohne M12-Gerätestecker: Das kürzer abisolierte Ende des Verbindungskabels verwenden).
- 10. Verbindungskabel verdrahten:
	- $\rightarrow$  Klemme 1 = braunes Kabel Klemme 2 = weißes Kabel Klemme 3 = grünes Kabel Klemme 4 = rotes Kabel Klemme 5 = schwarzes Kabel Klemme 6 = gelbes Kabel Klemme 7 = blaues Kabel
- 11. Kabelschirm über Kabelzugentlastung anschließen.
- 12. Die Schrauben der Kabelzugentlastung mit einem Anziehdrehmoment in einem Bereich von 1,2 … 1,7 Nm anziehen.
- 13. Messumformergehäuse in umgekehrter Reihenfolge wieder zusammenbauen.

#### 5.2.3 Potenzialausgleich sicherstellen

#### Anforderungen

Um eine einwandfreie Messung zu gewährleisten, folgende Punkte beachten:

- Messstoff und Messaufnehmer auf demselben elektrischen Potential
- Getrenntausführung: Messaufnehmer und Messumformer auf demselben elektrischen Potential
- Betriebsinterne Erdungskonzepte
- Material und Erdung der Rohrleitung

### 5.3 Schutzart sicherstellen

Das Messgerät erfüllt alle Anforderungen gemäß der Schutzart IP66/67, Type 4X enclosure.

Um die Schutzart IP66/67, Type 4X enclosure zu gewährleisten, folgende Schritte nach dem elektrischen Anschluss durchführen:

- 1. Prüfen, ob die Gehäusedichtungen sauber und richtig eingelegt sind.
- 2. Gegebenenfalls die Dichtungen trocknen, reinigen oder ersetzen.
- 3. Sämtliche Gehäuseschrauben und Schraubdeckel fest anziehen.
- <span id="page-26-0"></span>4. Kabelverschraubungen fest anziehen.
- 5. Damit auftretende Feuchtigkeit nicht zur Einführung gelangt: Kabel vor der Kabeleinführung eine nach unten hängende Schlaufe bilden ("Wassersack").

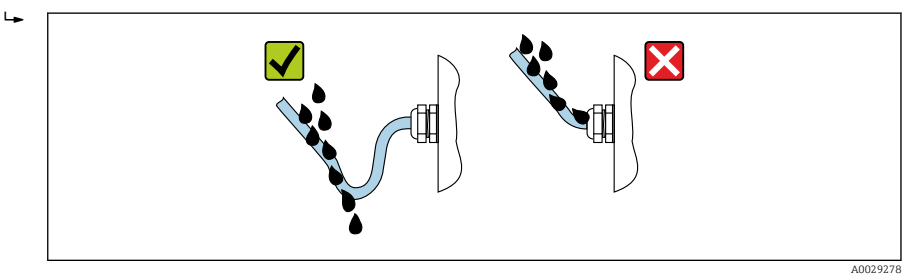

6. Für nicht benutzte Kabeleinführungen Blindstopfen einsetzen.

### 5.4 Anschlusskontrolle

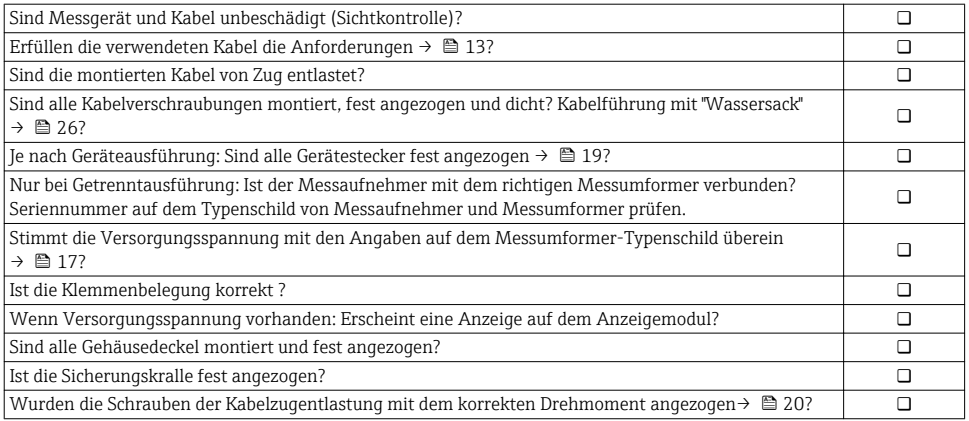

## <span id="page-27-0"></span>6 Bedienungsmöglichkeiten

## 6.1 Übersicht zu Bedienungsmöglichkeiten

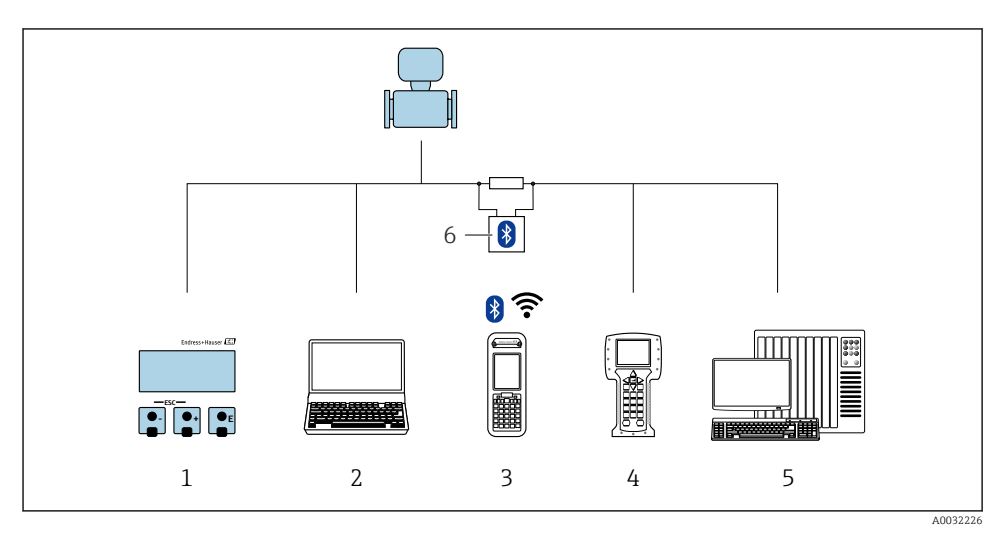

- *Vor-Ort-Bedienung via Anzeigemodul*
- *Computer mit Bedientool (z.B. FieldCare, DeviceCare, AMS Device Manager, SIMATIC PDM)*
- *Field Xpert SFX350 oder SFX370*
- *Field Communicator 475*
- *Automatisierungssystem (z.B. SPS)*
- *VIATOR Bluetooth-Modem mit Anschlusskabel*

### <span id="page-28-0"></span>6.2 Aufbau und Funktionsweise des Bedienmenüs

### 6.2.1 Aufbau des Bedienmenüs

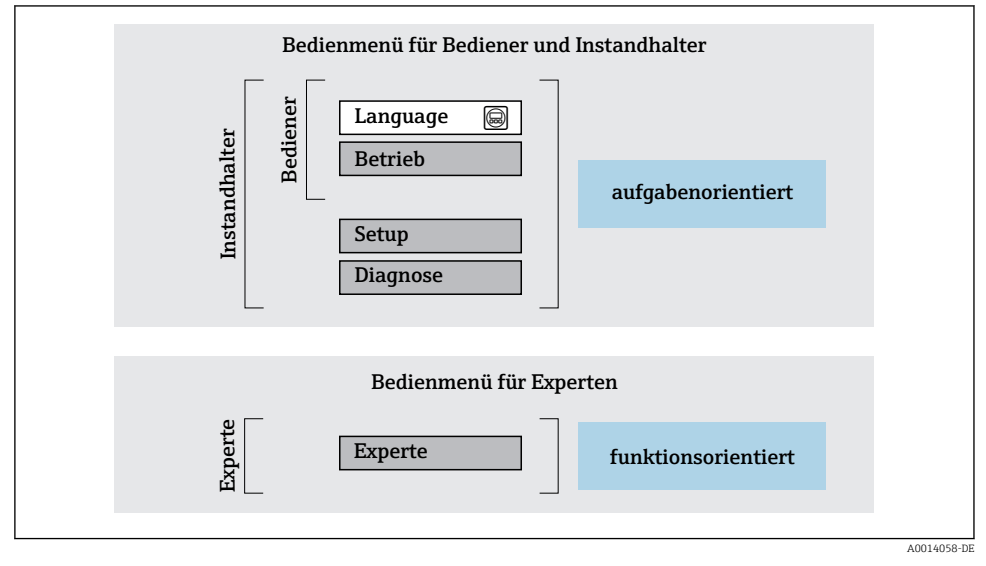

 *8 Schematischer Aufbau des Bedienmenüs*

#### 6.2.2 Bedienphilosophie

Die einzelnen Teile des Bedienmenüs sind bestimmten Anwenderrollen zugeordnet (Bediener, Instandhalter etc.). Zu jeder Anwenderrolle gehören typische Aufgaben innerhalb des Gerätelebenszyklus.

Detaillierte Angaben zur Bedienphilosophie: Betriebsanleitung zum Gerät.

m

### <span id="page-29-0"></span>6.3 Zugriff auf Bedienmenü via Vor-Ort-Anzeige

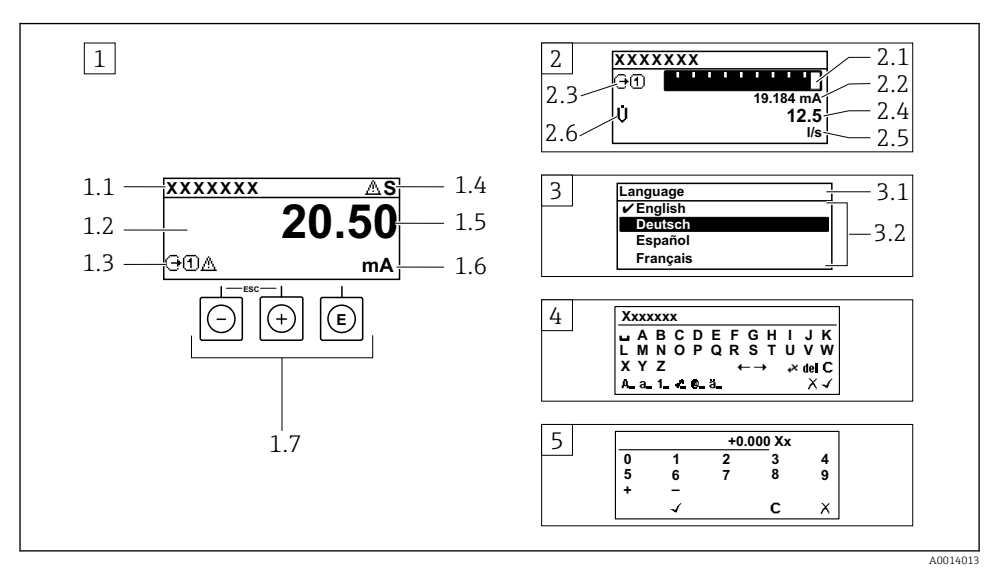

- *1 Betriebsanzeige mit Messwertdarstellung "1 Wert groß" (Beispiel)*
- *1.1 Messstellenbezeichnung*
- *1.2 Anzeigebereich für Messwerte (4-zeilig)*
- *1.3 Erläuternde Symbole zum Messwert: Messwerttyp, Messkanalnummer, Symbol für Diagnoseverhalten*
- *1.4 Statusbereich*
- *1.5 Messwert*
- *1.6 Einheit zum Messwert*
- *1.7 Bedienelemente*
- *2 Betriebsanzeige mit Messwertdarstellung "1 Bargraph + 1 Wert" (Beispiel)*
- *2.1 Bargraphdarstellung für Messwert 1*
- *2.2 Messwert 1 mit Einheit*
- *2.3 Erläuternde Symbole zu Messwert 1: Messwerttyp, Messkanalnummer*
- *2.4 Messwert 2*
- *2.5 Einheit für Messwert 2*
- *2.6 Erläuternde Symbole zu Messwert 2: Messwerttyp, Messkanalnummer*
- *3 Navigieransicht: Auswahlliste eines Parameters*
- *3.1 Navigationspfad und Statusbereich*
- 3.2 Anzeigebereich für die Navigation:  $\vee$  bezeichnet den aktuellen Parameterwert
- *4 Editieransicht: Texteditor mit Eingabemaske*
- *5 Editieransicht: Zahleneditor mit Eingabemaske*

### 6.3.1 Betriebsanzeige

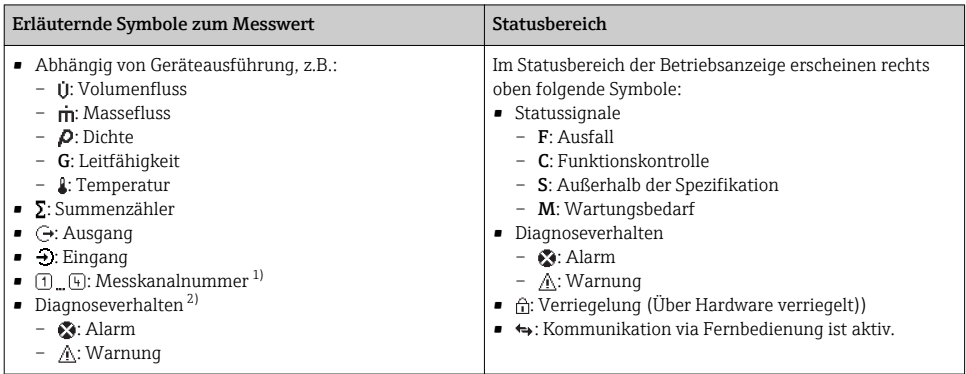

1) Bei mehreren Kanäle desselben Messgrößentyps (Summenzähler, Ausgang etc.).

2) Bei einem Diagnoseereignis, das die angezeigte Messgröße betrifft.

### 6.3.2 Navigieransicht

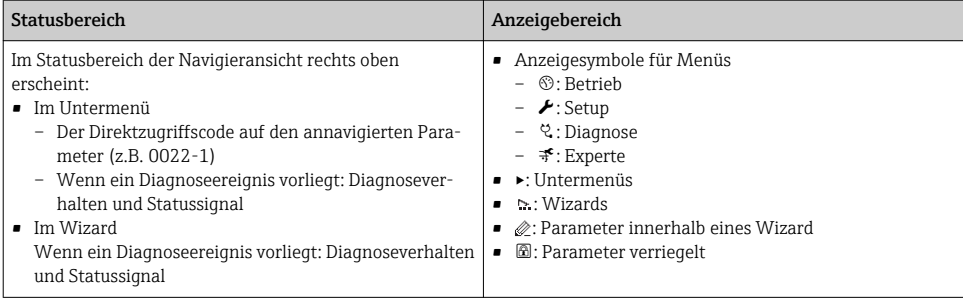

### 6.3.3 Editieransicht

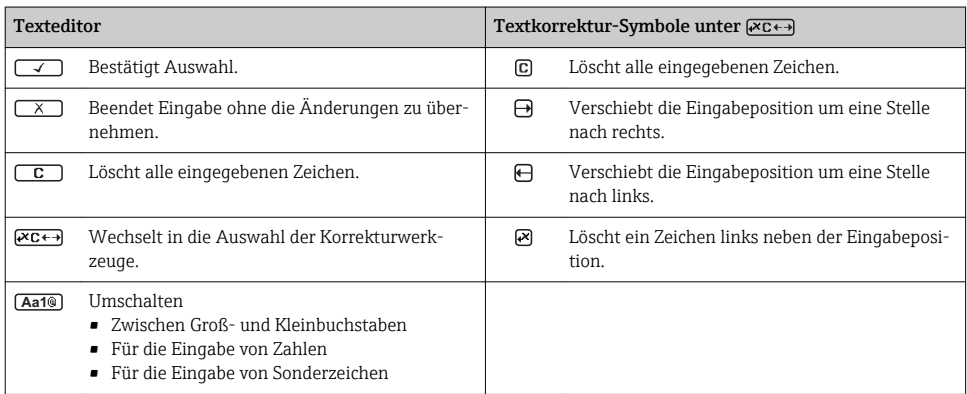

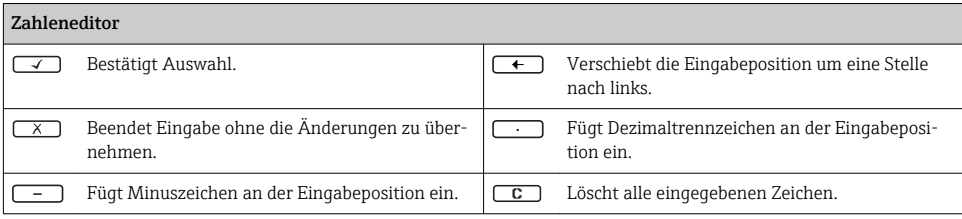

#### 6.3.4 Bedienelemente

#### Tasten und Bedeutung

#### **Enter-Taste**

#### *Bei Betriebsanzeige*

- Kurzer Tastendruck: Öffnet das Bedienmenü.
- Tastendruck von 2 s: Öffnet das Kontextmenü.

#### *Bei Menü, Untermenü*

- Kurzer Tastendruck:
	- Öffnet das markierte Menü, Untermenü oder Parameter.
	- Startet den Wizard.
	- Wenn Hilfetext geöffnet:

Schließt den Hilfetext des Parameters.

• Tastendruck von 2 s bei Parameter: Wenn vorhanden: Öffnet den Hilfetext zur Funktion des Parameters.

*Bei Wizard:* Öffnet die Editieransicht des Parameters.

#### *Bei Text- und Zahleneditor:*

- Kurzer Tastendruck:
	- Öffnet die gewählte Gruppe.
	- Führt die gewählte Aktion aus.
- Tastendruck von 2 s: Bestätigt den editierten Parameterwert.

#### Minus-Taste

- *Bei Menü, Untermenü:* Bewegt in einer Auswahlliste den Markierungsbalken nach oben.
- *Bei Wizard:* Bestätigt den Parameterwert und geht zum vorherigen Parameter.
- *Bei Text- und Zahleneditor:* Bewegt in der Eingabemaske den Markierungsbalken nach links (rückwärts).

#### *<sup>©</sup>* Plus-Taste

- *Bei Menü, Untermenü:* Bewegt in einer Auswahlliste den Markierungsbalken nach unten.
- *Bei Wizard:* Bestätigt den Parameterwert und geht zum nächsten Parameter.
- *Bei Text- und Zahleneditor:* Bewegt in der Eingabemaske den Markierungsbalken nach rechts (vorwärts).

#### $\circled{+}$   $\circled{+}$  Escape-Tastenkombination (Tasten gleichzeitig drücken)

#### *Bei Menü, Untermenü*

- Kurzer Tastendruck:
	- Verlässt die aktuelle Menüebene und führt zur nächst höheren Ebene.
	- Wenn Hilfetext geöffnet: Schließt den Hilfetext des Parameters.
- Tastendruck von 2 s bei Parameter: Rücksprung in die Betriebsanzeige ("Home-Position").

*Bei Wizard:* Verlässt den Wizard und führt zur nächst höheren Ebene.

*Bei Text- und Zahleneditor:* Schließt den Text- oder Zahleneditor ohne Änderungen zu übernehmen.

<span id="page-32-0"></span>Tasten und Bedeutung

 $\circled{a}$  +  $\circled{b}$  Minus/Enter-Tastenkombination (Tasten gleichzeitig drücken)

Verringert den Kontrast (heller einstellen).

#### $\circled{+}$  Plus/Enter-Tastenkombination (Tasten gleichzeitig drücken und gedrückt halten)

Erhöht den Kontrast (dunkler einstellen).

#### $\circled{+}$   $\circled{+}$   $\circled{+}$  Minus/Plus/Enter-Tastenkombination (Tasten gleichzeitig drücken)

*Bei Betriebsanzeige:*Schaltet die Tastenverriegelung ein oder aus.

#### 6.3.5 Weitergehende Informationen

Weitergehende Informationen zu folgenden Themen: Betriebsanleitung zum Gerät

- Hilfetext aufrufen
- Anwenderrollen und ihre Zugriffsrechte
- Schreibschutz aufheben via Freigabecode
- Tastenverriegelung ein- und ausschalten

### 6.4 Zugriff auf Bedienmenü via Bedientool

Der Zugriff auf das Bedienmenü ist auch über die Bedientools FieldCare und DeviceCare möglich: Betriebsanleitung zum Gerät.

## 7 Systemintegration

Detaillierte Angaben zur Systemintegration: Betriebsanleitung zum Gerät.

- Übersicht zu Gerätebeschreibungsdateien:
	- Aktuelle Versionsdaten zum Gerät
	- Bedientools
- Zyklische Datenübertragung
	- Blockmodell
	- Beschreibung der Module
	- Ausführungszeiten
	- Methoden

### 7.1 Übersicht zu Gerätebeschreibungsdateien

#### 7.1.1 Aktuelle Versionsdaten zum Gerät

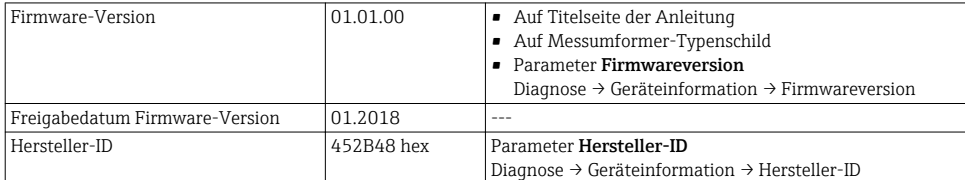

<span id="page-33-0"></span>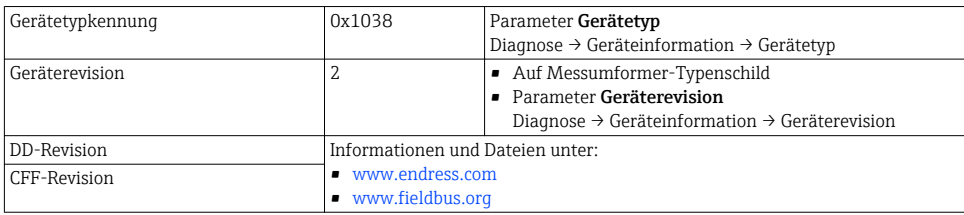

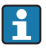

Zur Übersicht der verschiedenen Firmware-Versionen zum Gerät

#### 7.1.2 Bedientools

Im Folgenden ist für die einzelnen Bedientools die passende Gerätebeschreibungsdatei mit Bezugsquelle aufgelistet.

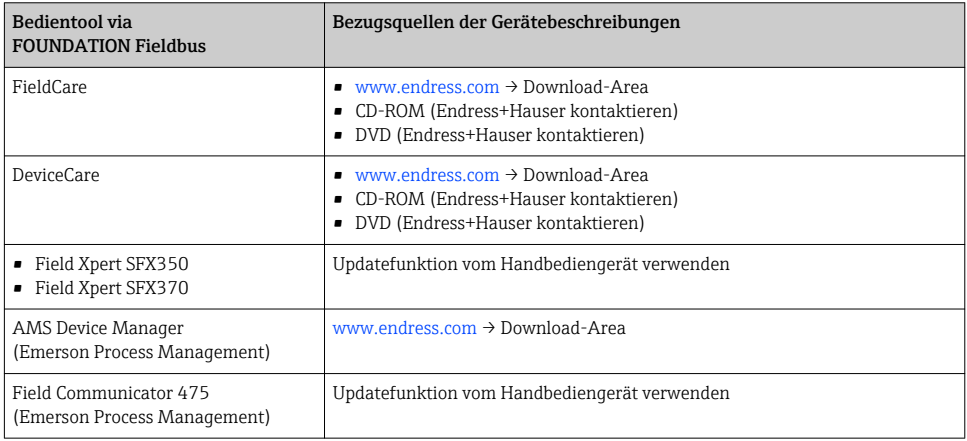

### 7.2 Zyklische Datenübertragung

Detaillierte Informationen zur zyklischen Datenübertragung: Betriebsanleitung

## 8 Inbetriebnahme

## 8.1 Installations- und Funktionskontrolle

Vor der Inbetriebnahme des Messgeräts:

- ‣ Sicherstellen, dass die Einbau- und Anschlusskontrolle durchgeführt sind.
- Checkliste "Montagekontrolle"  $\rightarrow$   $\blacksquare$  12
- Checkliste "Anschlusskontrolle"  $\rightarrow$   $\blacksquare$  27

 $\mathbf{r}$ 

### <span id="page-34-0"></span>8.2 Messgerät einschalten

- ‣ Nach erfolgreicher Installations- und Funktionskontrolle das Messgerät einschalten.
	- Die Vor-Ort-Anzeige wechselt nach erfolgreichem Aufstarten automatisch von der Aufstartanzeige in die Betriebsanzeige.

 $|\mathbb{I}|$ 

Wenn auf der Vor-Ort-Anzeige nichts erscheint oder eine Diagnosemeldung angezeigt wird: Betriebsanleitung zum Gerät  $\rightarrow \equiv 2$ 

### 8.3 Bediensprache einstellen

Werkseinstellung: Englisch oder bestellte Landessprache

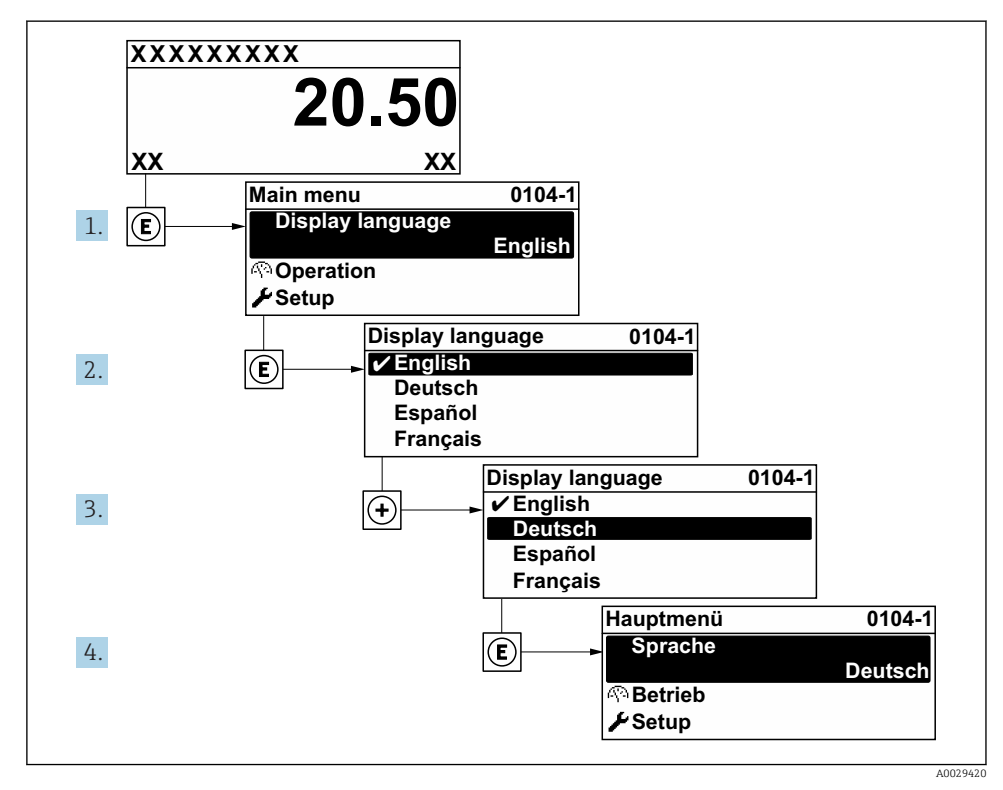

 *9 Am Beispiel der Vor-Ort-Anzeige*

### 8.4 Messgerät konfigurieren

Das Menü Setup mit seinem Untermenü Systemeinheiten und verschiedenen geführten Wizards dient zur schnellen Inbetriebnahme des Messgeräts.

<span id="page-35-0"></span>Im Untermenü Systemeinheiten können die gewünschten Einheiten ausgewählt werden. Die Wizards führen den Anwender systematisch durch alle Parameter, die zur Konfiguration benötigt werden: z.B. von Messung oder Ausgängen.

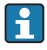

Die verfügbaren Wizards des jeweiligen Geräts können aufgrund der Geräteausführung (z.B. Messaufnehmer) variieren.

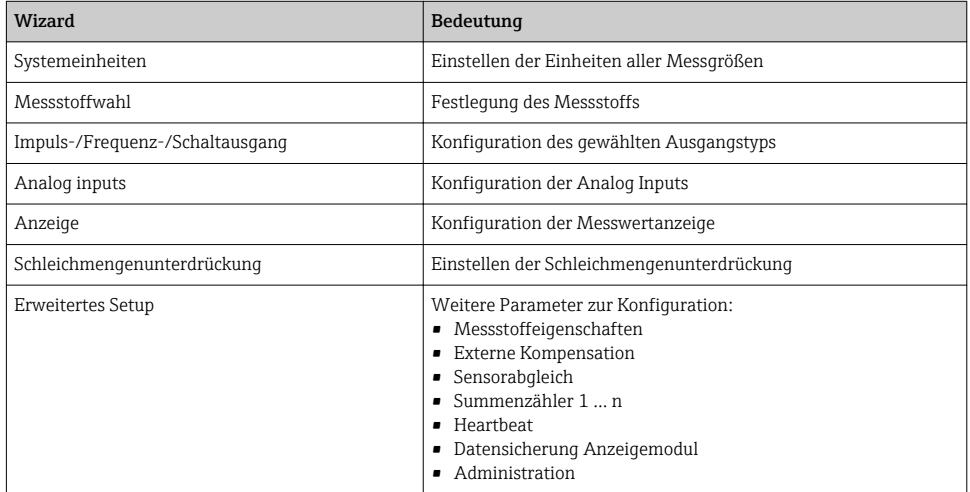

### 8.5 Messstellenbezeichnung festlegen

Um die Messstelle innerhalb der Anlage schnell identifizieren zu können, kann mithilfe von Parameter Messstellenbezeichnung eine eindeutige Bezeichnung eingegeben und damit die Werkseinstellung geändert werden.

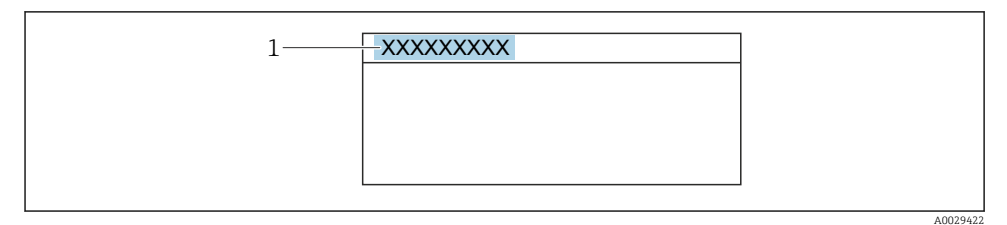

 *10 Kopfzeile der Betriebsanzeige mit Messstellenbezeichnung*

*1 Messstellenbezeichnung*

#### **Navigation**

Menü "Setup" → Messstellenbezeichnung

#### <span id="page-36-0"></span>Parameterübersicht mit Kurzbeschreibung

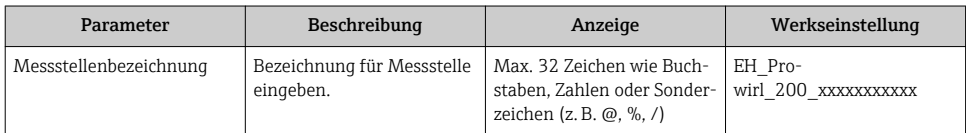

### 8.6 Einstellungen schützen vor unerlaubtem Zugriff

Um die Parametrierung des Messgeräts gegen unbeabsichtigtes Ändern zu schützen, gibt es folgende Möglichkeiten des Schreibschutzes:

- Zugriff auf Parameter via Freigabecode schützen
- Zugriff auf Vor-Ort-Bedienung via Tastenverriegelung schützen
- Zugriff auf Messgerät via Verriegelungsschalter schützen
- Zugriff auf Parameter via Blockbedienung schützen

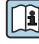

Detaillierte Angaben zum Schützen der Einstellungen vor unerlaubtem Zugriff: Betriebsanleitung zum Gerät.

### 8.7 Anwendungsspezifische Inbetriebnahme

#### 8.7.1 Dampfanwendung

#### Messstoff wählen

Navigation:

Setup → Messstoffwahl

- 1. Den Wizard Messstoffwahl aufrufen.
- 2. Im Parameter Messstoff wählen die Option Dampf auswählen.
- 3. Bei eingelesenem Druckmesswert<sup>1)</sup>:

Im Parameter Dampfberechnungsmodus die Option Automatisch (p-/T-kompensiert) wählen.

4. Bei nicht eingelesenem Druckmesswert:

Im Parameter Dampfberechnungsmodus die Option Sattdampf (T-kompensiert) wählen.

- 5. Im Parameter Wert Dampfqualität die vorhandene Dampfqualität in der Rohrleitung eingeben.
	- Ohne Anwendungspaket Nassdampferkennung/-messung: Messgerät verwendet diesen Wert, um den Massefluss des Dampfes zu berechnen. Mit Anwendungspaket Nassdampferkennung/-messung: Messgerät verwendet diesen Wert, wenn die Dampfqualität nicht berechnet werden kann (Dampfqualität liegt außerhalb der Rahmenbedingungen).

<sup>1)</sup> Sensorausführung Option "Masse (integrierte Druck- und Temperaturmessung)", Druck eingelesen via FF

#### Analog Input (AI) konfigurieren

6. Analog Input (AI) konfigurieren.

#### Externe Kompensation konfigurieren

7. Bei Anwendungspaket Nassdampferkennung/-messung: Im Parameter Dampfqualität die Option Berechneter Wert auswählen.

Detaillierte Angaben zu den Rahmenbedingungen für Nassdampfanwendungen: Sonderdokumentationen

#### 8.7.2 Flüssigkeitsanwendung

Anwenderspezifische Flüssigkeit z. B. Wärmeträgeröl

#### Messstoff wählen

Navigation:

Setup → Messstoffwahl

- 1. Den Wizard Messstoffwahl aufrufen.
- 2. Im Parameter Messstoff wählen die Option Flüssigkeit wählen.
- 3. Im Parameter Flüssigkeitstyp die Option Anwenderspezifische Flüssigkeit wählen.
- 4. Im Parameter Enthalpie-Art die Option Wärme wählen.
	- Option Wärme: Nicht brennbare Flüssigkeit, die als Wärmeträger dient. Option Brennwert: Brennbare Flüssigkeit, deren Verbrennungsenergie berechnet wird.

#### Messstoffeigenschaften konfigurieren

Navigation:

Setup → Erweitertes Setup → Messstoffeigenschaften

- 5. Das Untermenü Messstoffeigenschaften aufrufen.
- 6. Im Parameter Normdichte die Referenzdichte des Messstoffs eingeben.
- 7. Im Parameter Referenztemperatur die zur Normdichte gehörige Temperatur des Messstoffs eingeben.
- 8. Im Parameter Linearer Ausdehnungskoeffizient den Ausdehnungskoeffizienten des Messstoffs eingeben.
- 9. Im Parameter Spezifische Wärmekapazität die Wärmekapazität des Messstoffs eingeben.
- 10. Im Parameter Dynamische Viskosität die Viskosität des Messstoffs eingeben.

#### 8.7.3 Gasanwendungen

Zur genauen Masse- oder Normvolumenmessung wird empfohlen, die druck-/temperaturkompensierte Sensorausführung zu verwenden. Wenn diese Sensorausführung nicht vorhanden ist, den Druck über den FF einlesen. Wenn keine der beiden Voraussetzungen gegeben ist, kann der Druck auch als fester Wert im Parameter Fester Prozessdruck eingegeben werden.

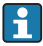

Durchflussrechner nur verfügbar mit dem Bestellmerkmal "Sensorausführung", Option "Masse " (integrierte Temperaturmessung)" oder Option "Masse (integrierte Druck-/ Temperaturmessung)".

#### Reines Gas

Verbrennungsgas z. B. Methan CH<sup>4</sup>

#### Messstoff wählen

Navigation:

Setup → Messstoffwahl

- 1. Den Wizard Messstoffwahl aufrufen.
- 2. Im Parameter Messstoff wählen die Option Gas wählen.
- 3. Im Parameter Gasart wählen die Option Reines Gas wählen.
- 4. Im Parameter Gasart die Option Methan CH4 wählen.

#### Messstoffeigenschaften konfigurieren

#### Navigation:

Setup → Erweitertes Setup → Messstoffeigenschaften

- 5. Das Untermenü Messstoffeigenschaften aufrufen.
- 6. Im Parameter Referenz-Verbrennungstemperatur die Referenz-Verbrennungstemperatur des Messstoffs eingeben.

7.

#### Analog Input (AI) konfigurieren

8. Analog Input (AI) für die Prozessgröße Energiefluss konfigurieren.

#### Optionale Messstoffeigenschaften für die Ausgabe von Normvolumenfluss konfigurieren

Navigation:

Setup → Erweitertes Setup → Messstoffeigenschaften

- 9. Das Untermenü Messstoffeigenschaften aufrufen.
- 10. Im Parameter Referenzdruck den Referenzdruck des Messstoffs eingeben.
- 11. Im Parameter Referenztemperatur die Referenztemperatur des Messstoffs eingeben.

#### Gasgemisch

Formiergas für Stahl- und Walzwerke z. B.  $N_2/H_2$ 

#### Messstoff wählen

Navigation:

Setup → Messstoffwahl

- 1. Den Wizard Messstoffwahl aufrufen.
- 2. Im Parameter Messstoff wählen die Option Gas wählen.
- 3. Im Parameter Gasart wählen die Option Gasgemisch wählen.

#### Gaszusammensetzung konfigurieren

Navigation:

Setup → Erweitertes Setup → Messstoffeigenschaften → Gaszusammensetzung

- 4. Das Untermenü Gaszusammensetzung aufrufen.
- 5. Im Parameter Gasgemisch die Option Wasserstoff H2 und die Option Stickstoff N2 wählen.
- 6. Im Parameter Mol% H2 Stoffmenge des Wasserstoffs eingeben.
- 7. Im Parameter Mol% N2 Stoffmenge des Stickstoffs eingeben.
	- Die Summe der Stoffmengen muss immer 100 % ergeben. Die Dichte wird nach NEL 40 bestimmt.

# Optionale Messstoffeigenschaften für die Ausgabe von Normvolumenfluss konfigurieren

Navigation:

Setup → Erweitertes Setup → Messstoffeigenschaften

- 8. Das Untermenü Messstoffeigenschaften aufrufen.
- 9. Im Parameter Referenzdruck den Referenzdruck des Messstoffs eingeben.
- 10. Im Parameter Referenztemperatur die Referenztemperatur des Messstoffs eingeben.

#### Luft

#### Messstoff wählen

Navigation:

Setup → Messstoffwahl

- 1. Den Wizard Messstoffwahl aufrufen.
- 2. Im Parameter Messstoff wählen die Option Gas wählen.
- 3. Im Parameter Gasart wählen die Option Luft wählen.
	- Die Dichte wird nach NEL 40 bestimmt.
- 4. Im Parameter Relative Feuchte den Wert eingeben.
	- Eingabe der relativen Feuchte in %. Die relative Feuchte wird intern in absolute Feuchte umgerechnet und fließt anschließend als Mischungsanteil in die Dichteberechnung nach NEL 40 ein.
- 5. Im Parameter Fester Prozessdruck den Wert des vorhandenen Prozessdrucks eingeben.

#### Messstoffeigenschaften konfigurieren

#### Navigation:

Setup → Erweitertes Setup → Messstoffeigenschaften

- 6. Das Untermenü Messstoffeigenschaften aufrufen.
- 7. Im Parameter Referenzdruck den Referenzdruck für die Berechnung der Normdichte eingeben.
	- Druck, der als statische Referenz für die Verbrennung genutzt wird. Dieser ermöglicht den Vergleich von Verbrennungsvorgängen bei unterschiedlichen Drücken.
- 8. Im Parameter Referenztemperatur die Temperatur für die Berechnung der Normdichte eingeben.
- Endress+Hauser empfiehlt die Verwendung einer aktiven Druckkompensation. So können Abweichungen durch Druckschwankungen und Fehleingaben sicher ausgeschlossen werden .

#### Erdgas

#### Messstoff wählen

Navigation:

Setup → Messstoffwahl

- 1. Den Wizard Messstoffwahl aufrufen.
- 2. Im Parameter Messstoff wählen die Option Gas wählen.
- 3. Im Parameter Gasart wählen die Option Erdgas wählen.
- 4. Im Parameter Fester Prozessdruck den Wert des vorhandenen Prozessdrucks eingeben.
- 5. Im Parameter Enthalpie-Berechnung eine der folgenden Optionen wählen:
	- $AGA5$ Option ISO 6976 (Beinhaltet GPA 2172)
- 6. Im Parameter Dichteberechnung eine der folgenden Optionen wählen.
	- $\leftarrow$  AGA Nx19 Option ISO 12213- 2 (Beinhaltet AGA8-DC92) Option ISO 12213- 3 (Beinhaltet SGERG-88, AGA8 Gross Method 1)

#### Messstoffeigenschaften konfigurieren

Navigation:

Setup → Erweitertes Setup → Messstoffeigenschaften

- 7. Das Untermenü Messstoffeigenschaften aufrufen.
- 8. Im Parameter Heizwertart eine der Optionen wählen.
- 9. Im Parameter Referenzbrennwert Referenzbrennwert vom Erdgas eingeben.
- 10. Im Parameter Referenzdruck den Referenzdruck für die Berechnung der Normdichte eingeben.
	- Druck, der als statische Referenz für die Verbrennung genutzt wird. Dieser ermöglicht den Vergleich von Verbrennungsvorgängen bei unterschiedlichen Drücken.
- 11. Im Parameter Referenztemperatur die Temperatur für die Berechnung der Normdichte eingeben.
- 12. Im Parameter Relative Dichte die relative Dichte vom Erdgas eingeben.

Endress+Hauser empfiehlt die Verwendung einer aktiven Druckkompensation. So kön- $\mathbf \cdot$ nen Abweichungen durch Druckschwankungen und Fehleingaben sicher ausgeschlossen werden .

#### Idealgas

Industriegasgemische, insbesondere Erdgas, werden häufig mit der Maßeinheit Normvolumenfluss bilanziert. Dazu wird der berechnete Massefluss durch eine Normdichte geteilt. Zur Berechnung des Masseflusses ist die Kenntnis der exakten Gaszusammensetzung unabdingbar. In der Praxis ist diese Kenntnis aber oft nicht vorhanden (z. B. weil sie zeitlich schwankt). In diesem Fall kann es hilfreich sein, das Gas als ein Ideales Gas zu betrachten. Dann sind zur Berechnung des Normvolumenflusses nur die Größen Betriebstemperatur und Betriebsdruck sowie Referenztemperatur und Referenzdruck erforderlich. Der durch diese Annahme bedingte Fehler (typischerweise 1 … 5 %) ist oft wesentlich kleiner als der durch eine ungenaue Angabe der Zusammensetzung verursachte Fehler. Diese Methode sollte nicht bei kondensierenden Gasen (z. B. Sattdampf) angewendet werden.

#### Messstoff wählen

Navigation:

Setup → Messstoffwahl

- 1. Den Wizard Messstoffwahl aufrufen.
- 2. Im Parameter Messstoff wählen die Option Gas wählen.
- 3. Im Parameter Gasart wählen die Option Anwenderspezifisches Gas wählen.
- 4. Bei nicht brennbarem Gas:

Im Parameter Enthalpie-Art die Option Wärme wählen.

### Messstoffeigenschaften konfigurieren

Navigation:

Setup → Erweitertes Setup → Messstoffeigenschaften

5. Das Untermenü Messstoffeigenschaften aufrufen.

- <span id="page-42-0"></span>6. Im Parameter Normdichte die Normdichte des Messstoffs eingeben.
- 7. Im Parameter Referenzdruck den Referenzdruck des Messstoffs eingeben.
- 8. Im Parameter Referenztemperatur die zur Normdichte gehörige Temperatur des Messstoffs eingeben.
- 9. Im Parameter Referenz-Z-Faktor den Wert 1 eingeben.
- 10. Wenn Spezifische Wärmekapazität gemessen werden soll: Im Parameter Spezifische Wärmekapazität die Wärmekapazität des Messstoffs eingeben.
- 11. Im Parameter Z-Faktor den Wert 1 eingeben.
- 12. Im Parameter Dynamische Viskosität die Viskosität des Messstoffs unter Betriebsbedingungen eingeben.

## 9 Diagnoseinformationen

Störungen, die das Selbstüberwachungssystem des Messgeräts erkennt, werden als Diagnosemeldung im Wechsel mit der Betriebsanzeige angezeigt. Aus der Diagnosemeldung heraus kann die Meldung zu Behebungsmaßnahmen aufgerufen werden, die wichtige Hinweise zur Störung liefert.

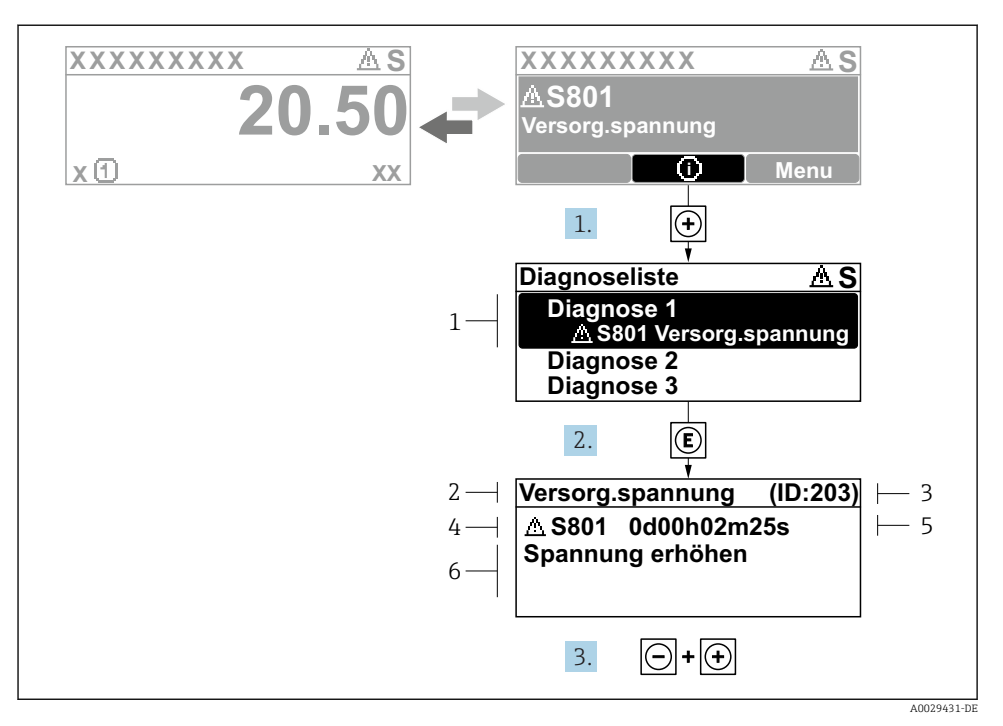

- *11 Meldung zu Behebungsmaßnahmen*
- *1 Diagnoseinformation*
- *2 Kurztext*
- *3 Service-ID*
- *4 Diagnoseverhalten mit Diagnosecode*
- *5 Betriebszeit des Auftretens*
- *6 Behebungsmaßnahmen*
- 1. Der Anwender befindet sich in der Diagnosemeldung.  $\oplus$  **drücken (①-Symbol).** 
	- ← Das Untermenü Diagnoseliste öffnet sich.
- 2. Das gewünschte Diagnoseereignis mit  $\boxplus$  oder  $\boxminus$  auswählen und  $\boxplus$  drücken.
	- Die Meldung zu den Behebungsmaßnahmen öffnet sich.
- 3. Gleichzeitig  $\Box$  +  $\boxplus$  drücken.
	- Die Meldung zu den Behebungsmaßnahmen wird geschlossen.

www.addresses.endress.com

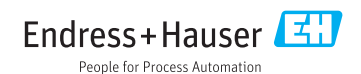